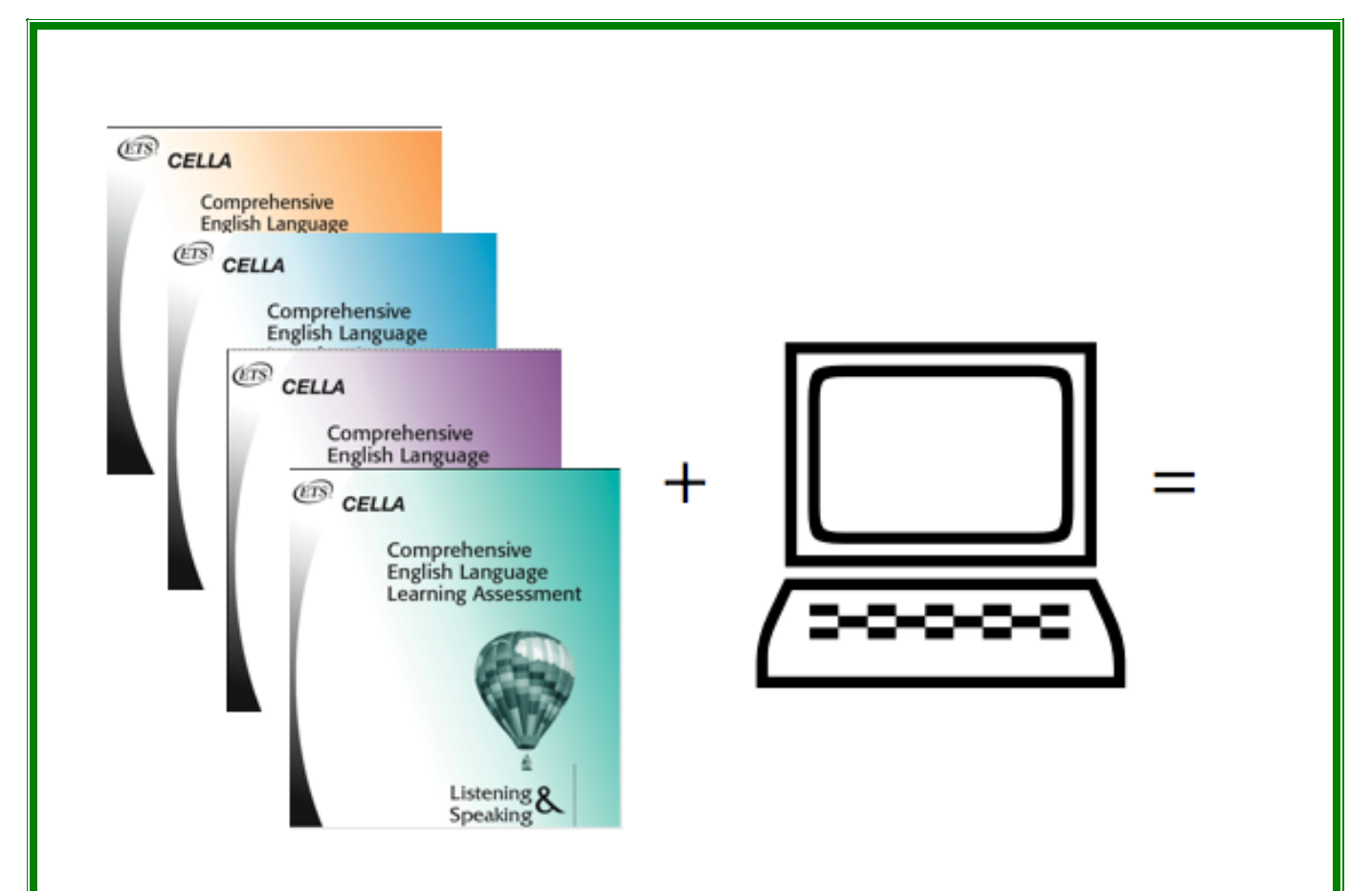

Miami-Dade County Public Schools Teacher User's Guide CELLA Online (Form 3)

# **Table of Contents**

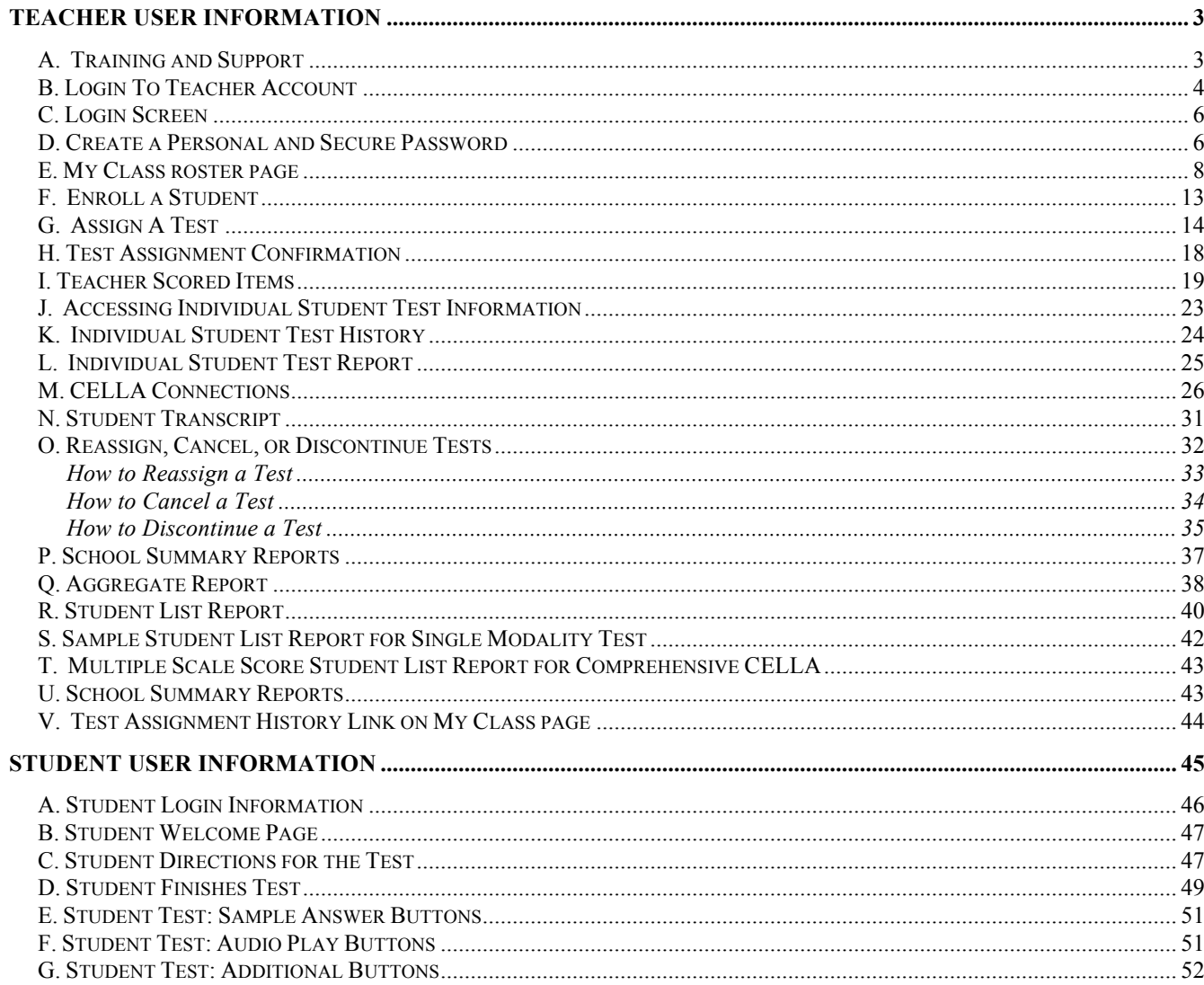

# **Teacher User Information**

This user guide was designed especially for personnel in Miami-Dade County Public Schools (M-DCPS). If you are not an employee of M-DCPS, please select the Standard version of the user guide.

# **A. Training and Support**

Training information and video tutorials can be found in two different places in AWSchoolTest:

- 1. From most web pages on AWSchoolTest, click on the **Training** link in the top navigation bar to access the Training page; on this page, there are a number of training materials and video tutorials.
- 2. Within the secure areas of AWSchoolTest (accessible by logging in), many web pages have a "how to read or use" section near the top that provides tips on using the functionality on the page. The "how to read" sections also typically provide a link to the video tutorials.
- 3. For each test, you can access the customized Directions for Administration (DFA) and essential training materials (e.g., scoring guides for writing, training manual for speaking, and audio links for practice evaluating speaking responses) on the test assignment page.

In addition, either interactive online or face-to-face training on topics ranging from administering the assessment, creating customized reports and using assessment results to inform instructional decisions is available. Please contact AWSchoolTest for more information at contact@awschooltest.com

Support for technology issues can be accessed on AWSchoolTest by clicking on the **Support** link in the top navigation bar. This will provide access the AWSchoolTest Support page. Here you will find details about system requirements and answers to commonly asked questions.

If your question is not answered using the support area, please contact your local area administrator in charge of CELLA Online.

## **B. Login To Teacher Account**

Some basic definitions for how M-DCPS will use the CELLA Online System:

- Administrators are M-DCPS school and district level administration personnel. Administrators can have one or more school accounts. If an administrator also tests students, he/she can have a "My Class" page using their same account information.
- For the purposes of CELLA Online Assessment system, **M-DCPS CELLA Test Administrators are considered Teachers.** So if you administer the CELLA Online test you are considered a "teacher" by the system and have a "My Class" page.
- Administrator accounts have been set up.
- Before teachers can login, a school or district administrator needs to set up the teacher's account. It takes just a few seconds to set up.

Administrators and Teachers can access login to their accounts by going to the *Bilingual Tool Box* on http://bilingual.dadeschools.net/ and clicking on the link for **CELLA Online.** That link will take you directly to AWSchoolTest home page and access to the teacher/administrator log in area.

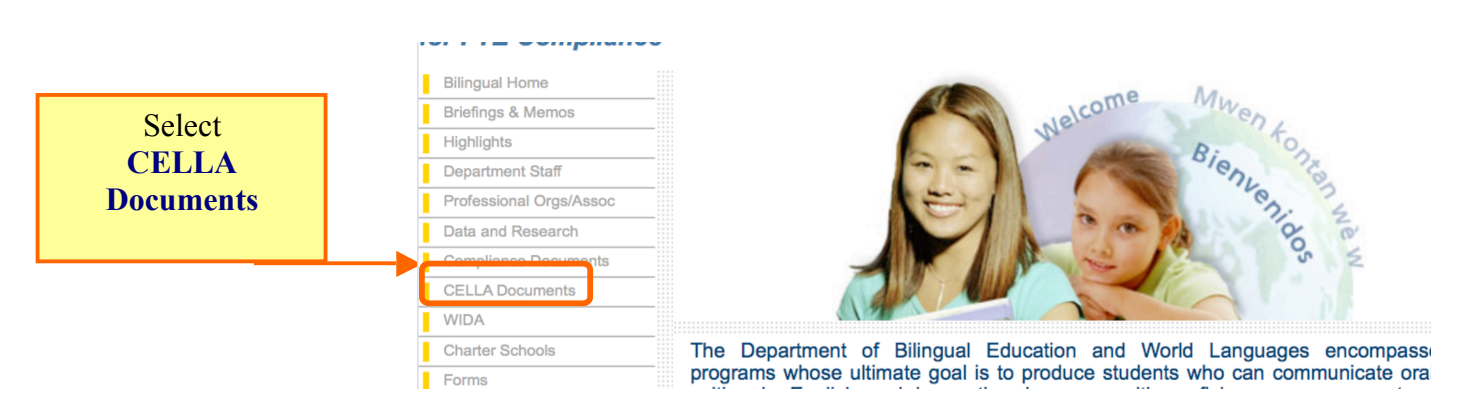

Once you click on the **CELLA Documents Link** under the **Bilingual menu** you will access the log in link for www.awschooltest.com.

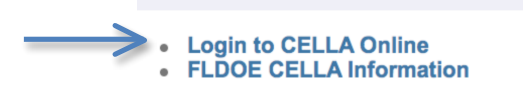

You can also access **AWSchoolTest.com** by directly entering the webpage address into your browser. Below is a screen image from **AWSchoolTest.com** home page. In the Teacher/Admin Login Area on the left side of the page, click on "**Login Here**". Please do not click on the "Do not have an account?" section. Remember, all CELLA Test Administrators (known as teachers by the system) need to have an account set up for them.

Summary steps to access the Login area:

- 1. Go to http://bilingual.dadeschools.net/
- 2. Click on CELLA Documents (Under menu bar)
- 3. Arrive at AWSchoolTest home page (www.awschooltest.com)
- 4. Find Teacher/Admin Login (left hand side of the home page)
- 5. Click on **Login Here**

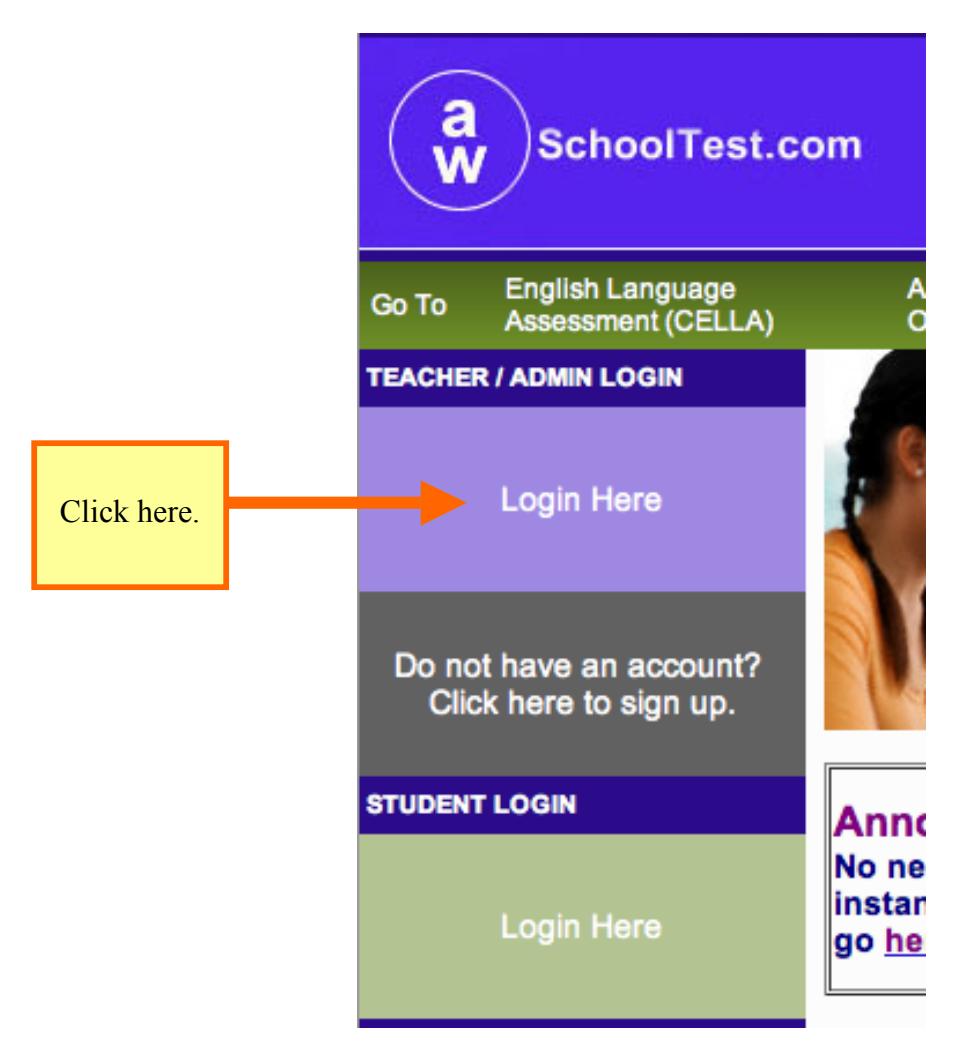

# **C. Login Screen**

After clicking on **Login Here** area (found on the AWSchoolTest homepage), you will access a login screen that requires you enter your username and password. **Your username will be the lowercase initials: md and your M-DCPS employee number**; there are no spaces or dashes (e.g., md123456). To ensure privacy (and help you remember), **you will need to create your own password.** Create (or change) your password by clicking on the "Forgot your username or password" prompt on the Log in screen. Follow the instructions for creating a password. The confirmation will be sent to your e-mail account.

## **D. Create a Personal and Secure Password**

Select the link "Forgot your username or password?" Follow the instructions. When you are asked for an e-mail address, use your district e-mail address.

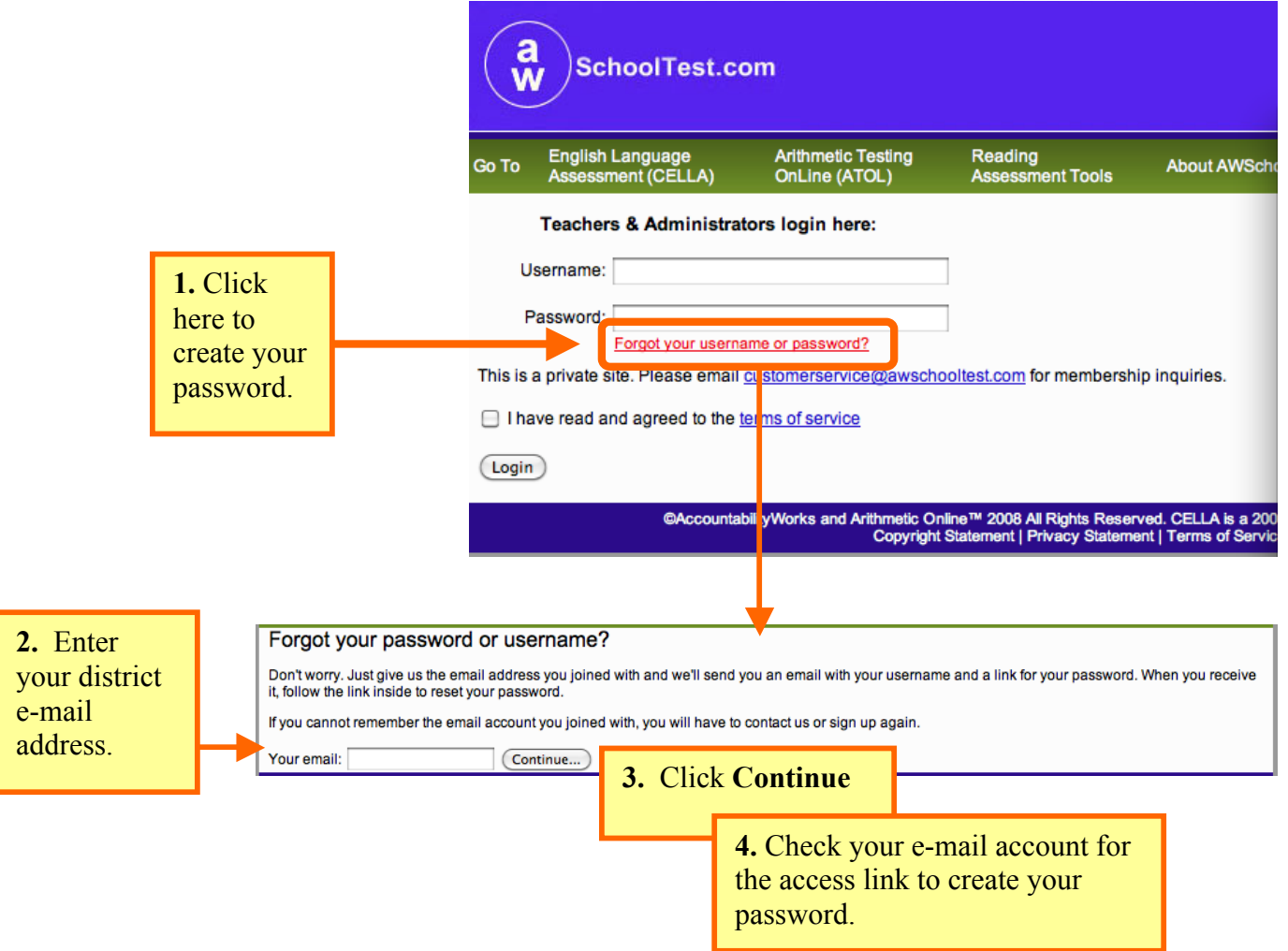

### **Sample of E-mail that you will receive to access the link to create or change your Password.**

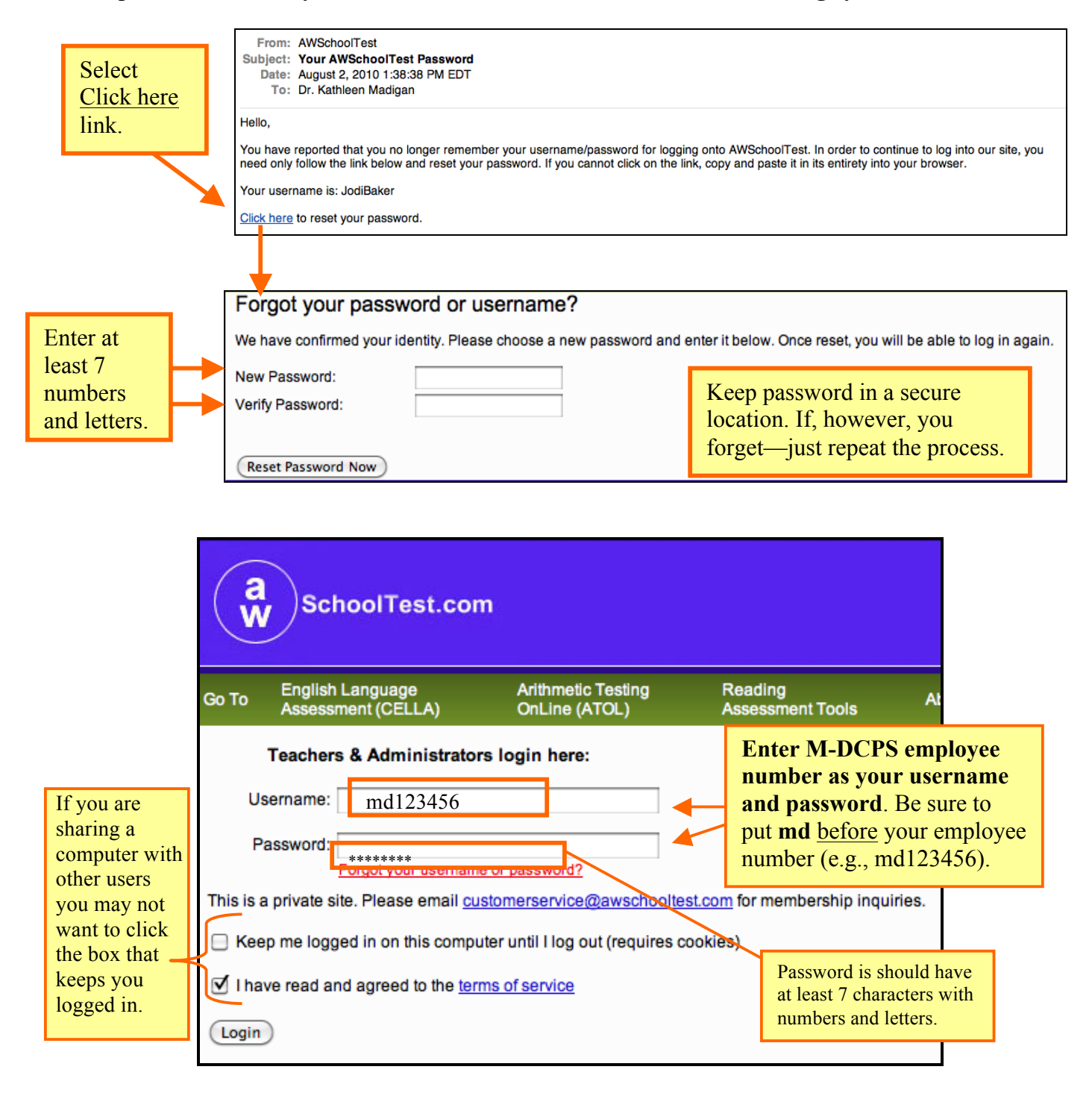

If you are a teacher working with more than one school, the next screen will ask which school you would like to manage. Use the search function and select the school.

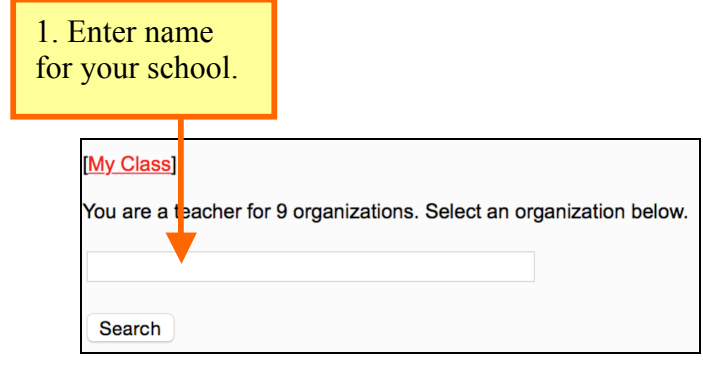

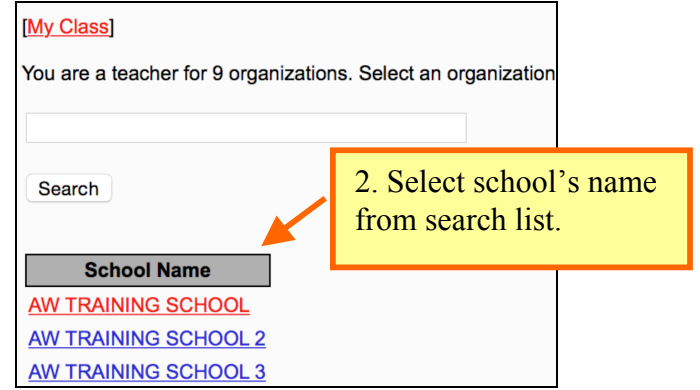

## **E. My Class roster page**

Remember, for the purposes of CELLA Online Assessment system, if you administer the CELLA Online test you are considered a teacher\* by the system. Every teacher has a **My Class** page with a Class Roster. The students you enroll to be tested or who are tested by you are assigned to your CELLA Online class roster. (You may have other students in your actual class, but only students who are enrolled in the CELLA Online testing system will be in your roster.)

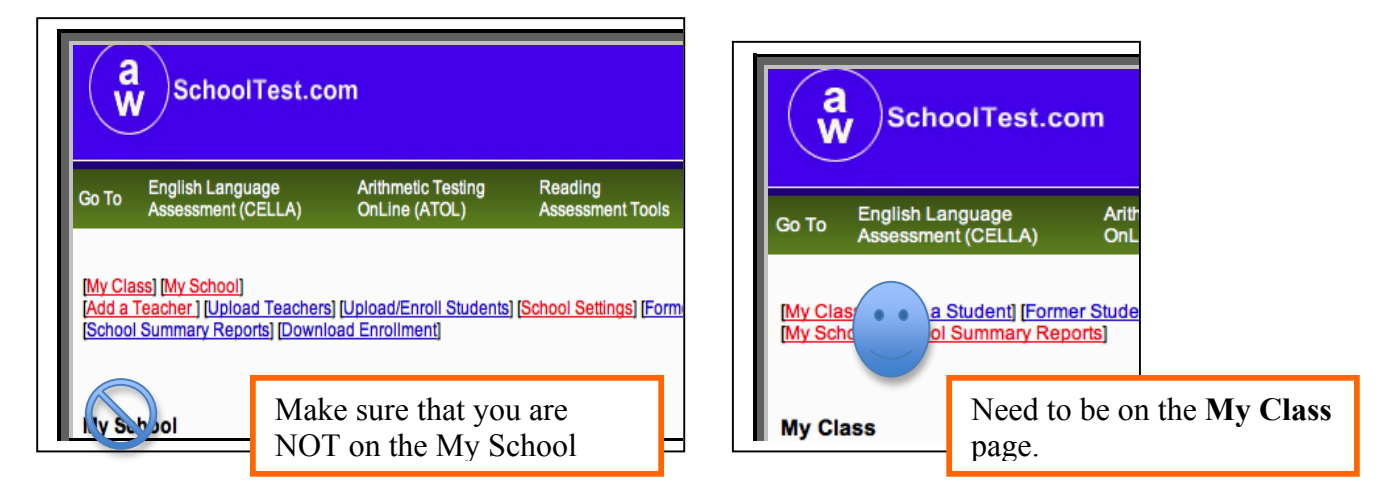

After login, each teacher's "My Class" page will display.

If you have administrator privileges (e.g., school principal) and have your own class list of students, make sure that you have clicked on your **My Class** link. All headers should say **My Class**, not **My School**. Administrators use **My School** when doing tasks associated with the whole school\*\*.

This section of the guide focuses on **My Class**. Remember that **My Class** is the place where you can access key information about the students you have enrolled, assigned tests, and tested.

*\*NOTE: From now on in this manual, the CELLA Test Administrator will be called a teacher and the students tested or to be tested will be a part of the class roster.*

\*\*More information about each of these Administrative Actions see the Administrator User's guide.

### **A Quick Trip Around the Page**

**My Class** includes a roster of all students you have tested or enrolled to be tested, plus access to student test reports and key actions for student testing. When you log in for the first time to this page, it will not have any students listed. You will need to enroll students to have them listed (see screen shot example of Class Roster before students are enrolled for testing).

Immediately above the "My Class" page title are several links that allow for navigation within the secure sections of the site, including:

- **My Class**
- **Enroll a Student**
- **Former Students**
- **Test Assignment History**
- **Teacher Scored Items**
- **School Summary Reports**

Also notice that if you are an administrator, you can still access your SCHOOL wide information from here, (e.g., **My School**). Teachers will not have the My School link available to them. But have everything else.

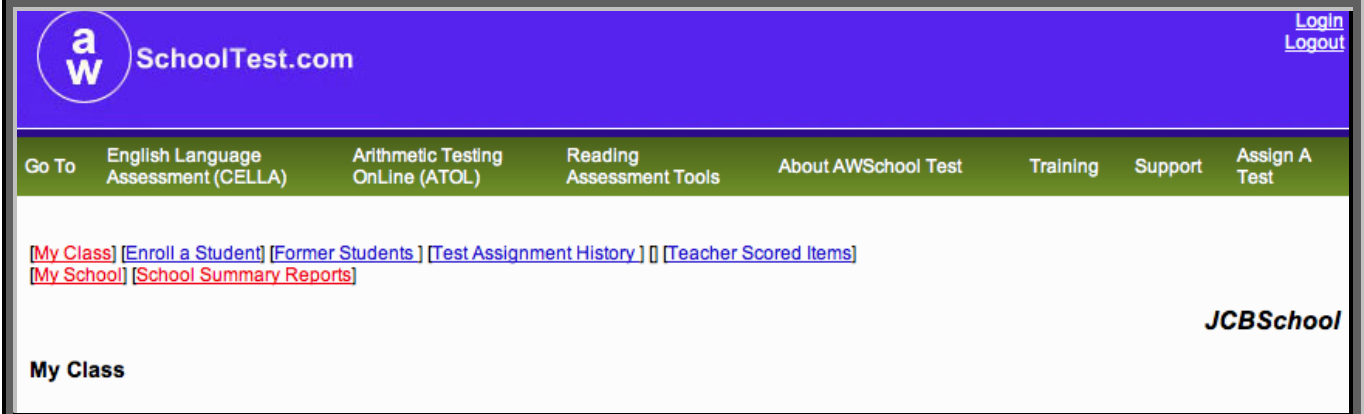

#### Welcome MiamiDadeTeach а Login **SchoolTest.com** Logout **English Language Arithmetic Testing** Reading Assign A Go To **About AWSchool Test Training Support** Assessment (CELLA) OnLine (ATOL) **Assessment Tools Test** [My Class] [Enroll a Student] [Test Assignment History] [] [Teacher Scored Items] [School Summary Reports] JCBSchool Remember that "My Class" refers to your group **My Class** of students involved in testing. **Welcome to AWSchoolTest.com** Below is your class roster. It includes a current list of your students. You can access a student's Test History or Edit the information in a student's account profile. You may also login as any student to see exactly what that student would see when logged in. If you would like to edit your teacher account profile, including change your password or e<mark>l</mark>mail, please go here. Notice that the teacher's **username,** as the account holder, If you would like to login as one of the students in your class, click here. **M-DCPS** is in the top right hand corner. Always check to make sure My Name: Catalina Lopez that **your username** (which is md My Username: MiamiDadeTeach for Miami-Dade followed by your **Students** M-DCPS employee number) You have not enrolled any students yet. appears there. (School administrators, go to [my school] for a teacher listing. There you will find enrollments under spective teachers.) In some cases, if several people use the same computer and someone forgets to log out of www.awschooltest.com, a computer Since this is the first time that may "remember" that person's username the teacher has logged in, when you try to log in. So look for **your**  there are no students listed. **username** just to make sure. Once she enrolls a student, a list will begin and autoalphabetize. Hint: If someone does forget to log out, just click the log out button in the top corner for that person and then you can login.

### **Example of a My Class Roster Before Students are Enrolled for Testing**

### **Once you have enrolled students and assigned tests, your "My Class" page will look like this.**

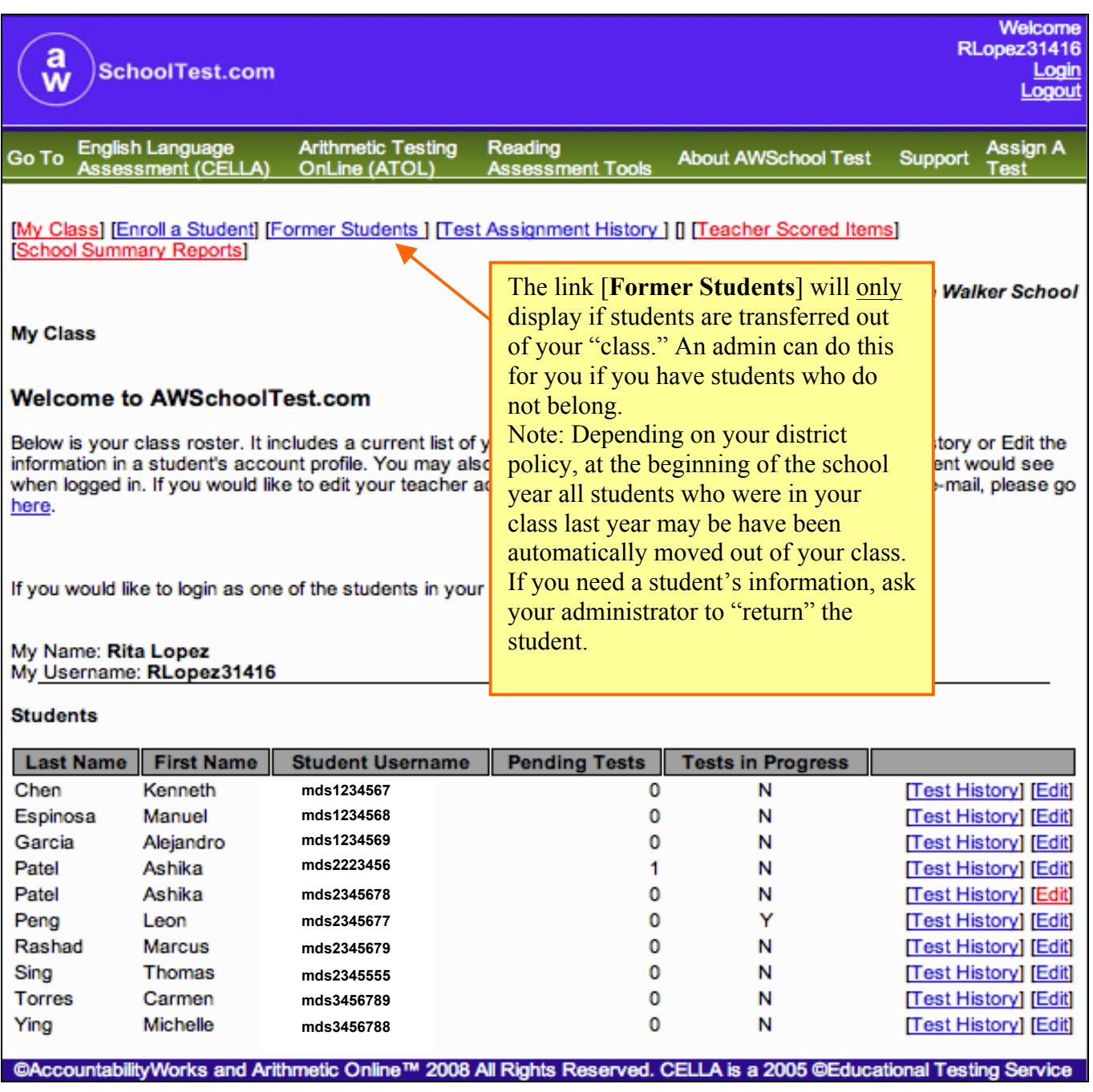

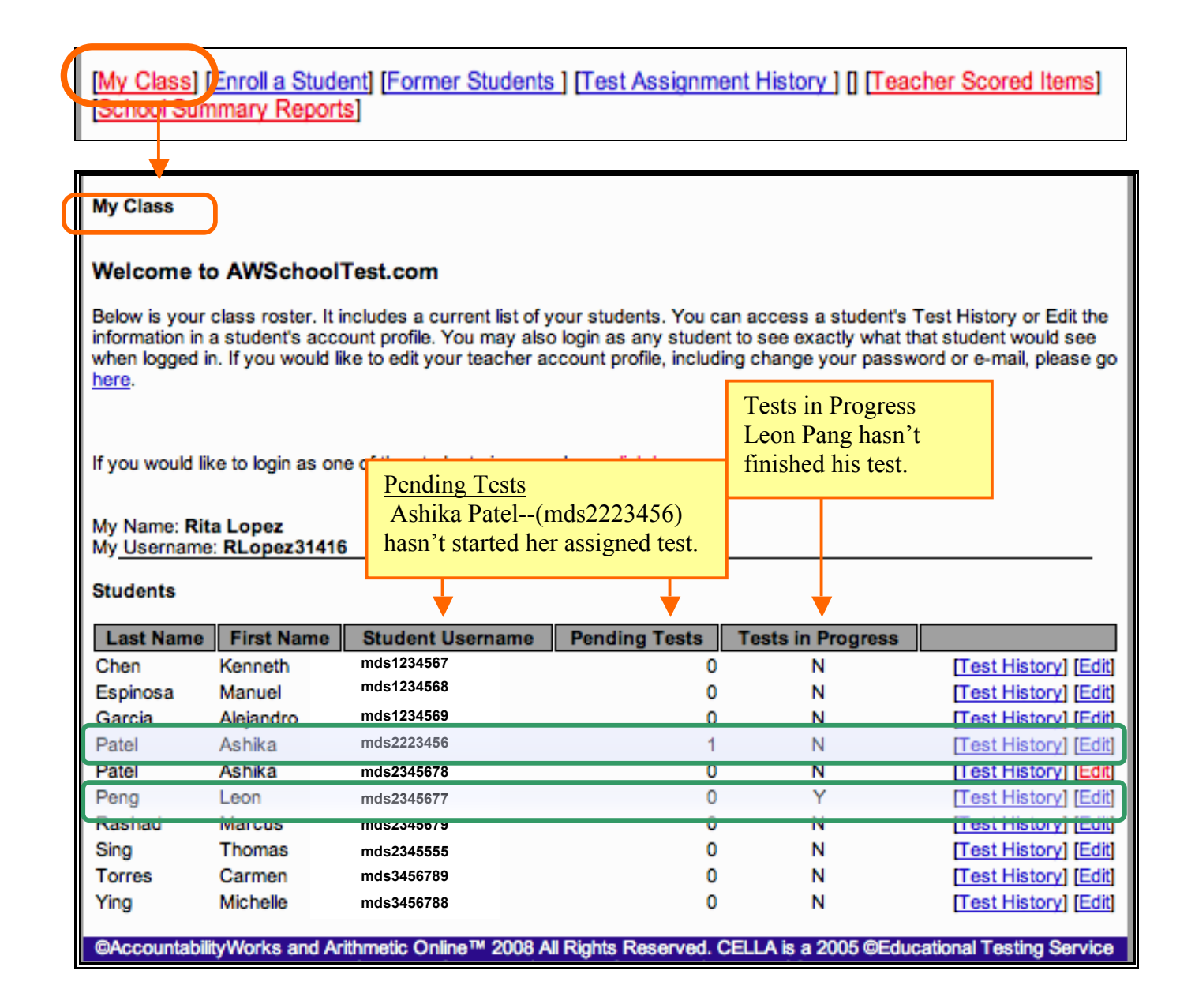

# **F. Enroll a Student**

As students arrive and need testing, you will first need to enroll them in your CELLA Online account. To add a student to your Class Roster, click on the [**Enroll a Student]** link at the top of the page. Enter the required information and click **Submit** to add the student. **M-DCPS will use mds (Miami-Dade student) followed by the Student Identification numbers as student Usernames AND Passwords.\***  Usernames cannot be change, so please enter the correct information for the student. It takes about 20- 30 seconds to enroll a student.

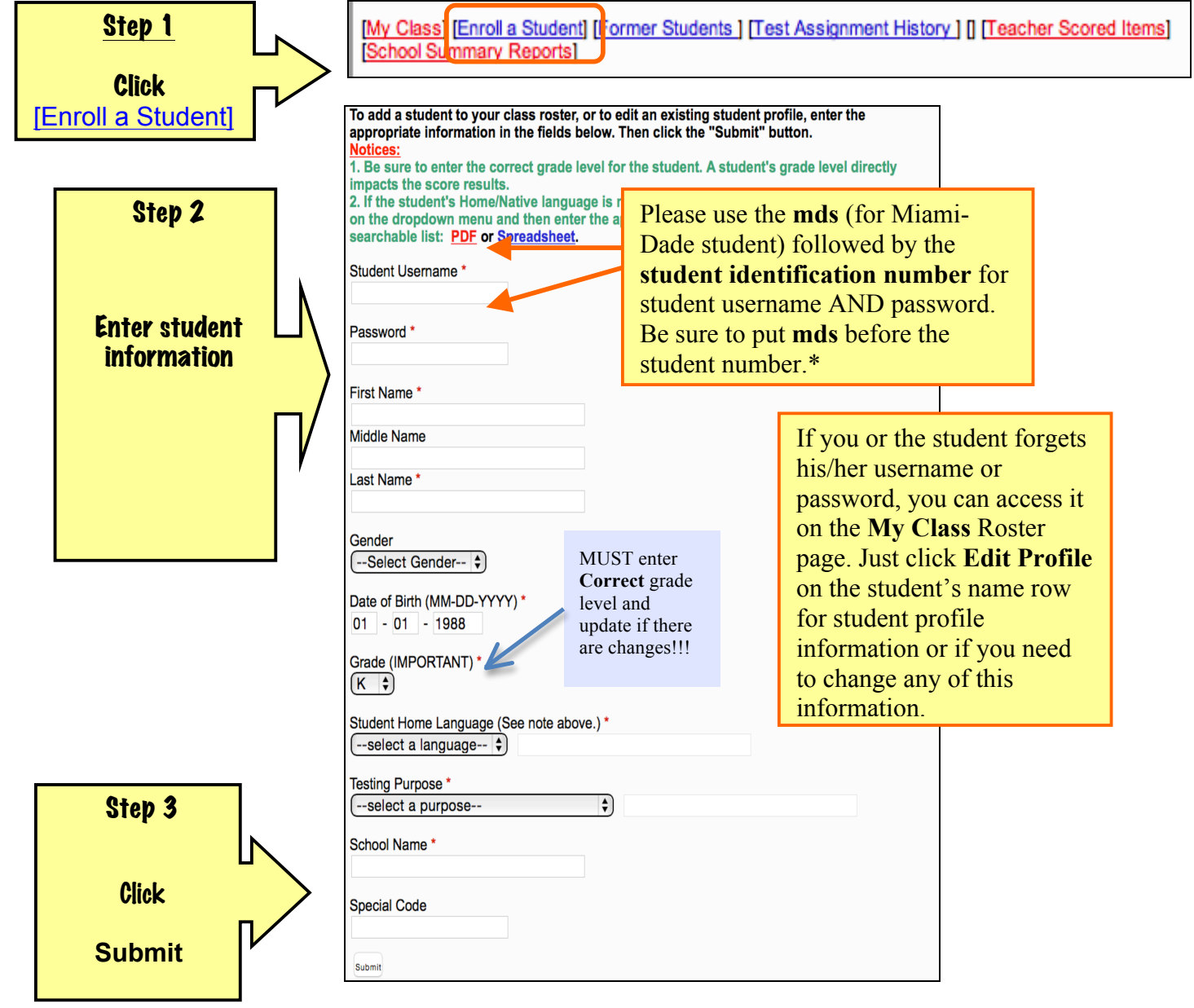

## **G. Assign A Test**

Click on **Assign a Test** in the top navigation bar. This will access a test the customized M-DCPS catalog page. Click on **Miami-Dade** link. Then you can select the test you want to assign to one or more students.

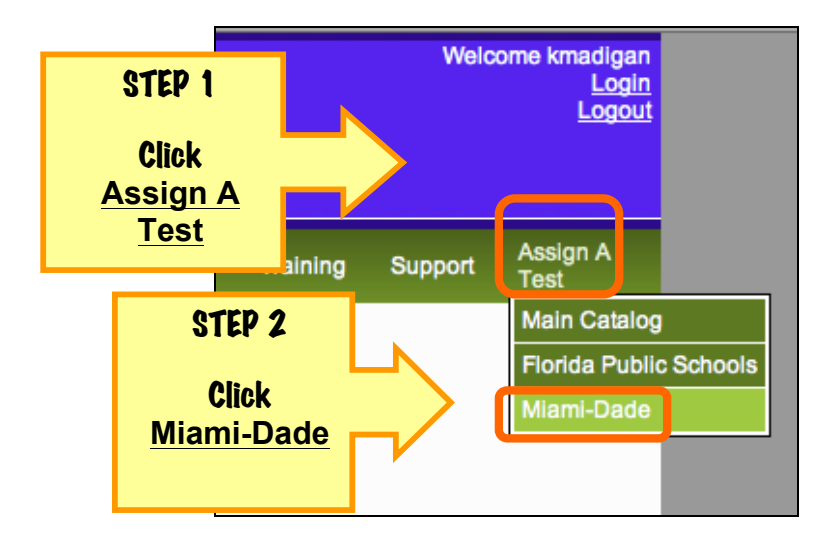

Choose **Entry** or **Extension of Services**.

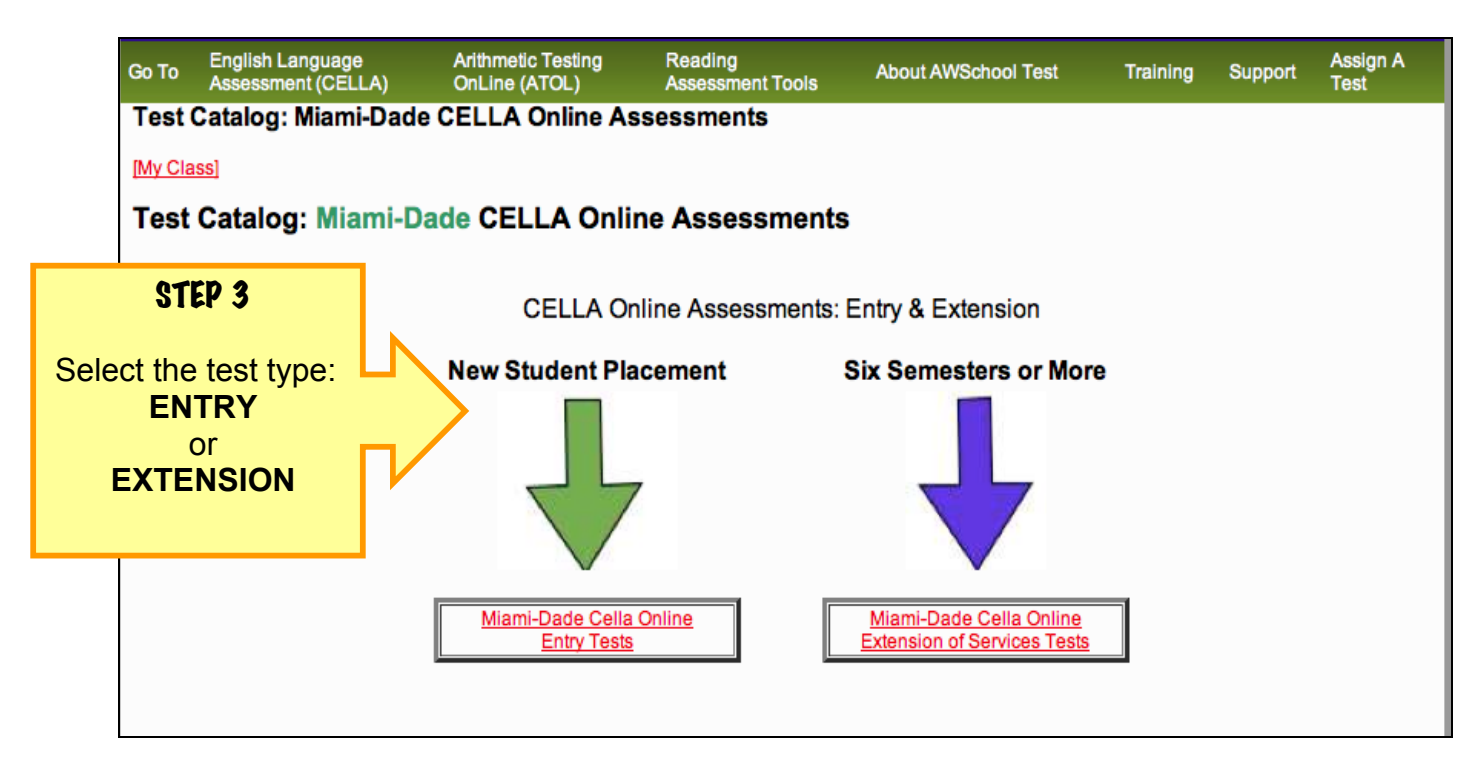

Once you have selected the type of test, a page just for those tests will display. Note that the Entry FORMs are different than Extension FORMs.

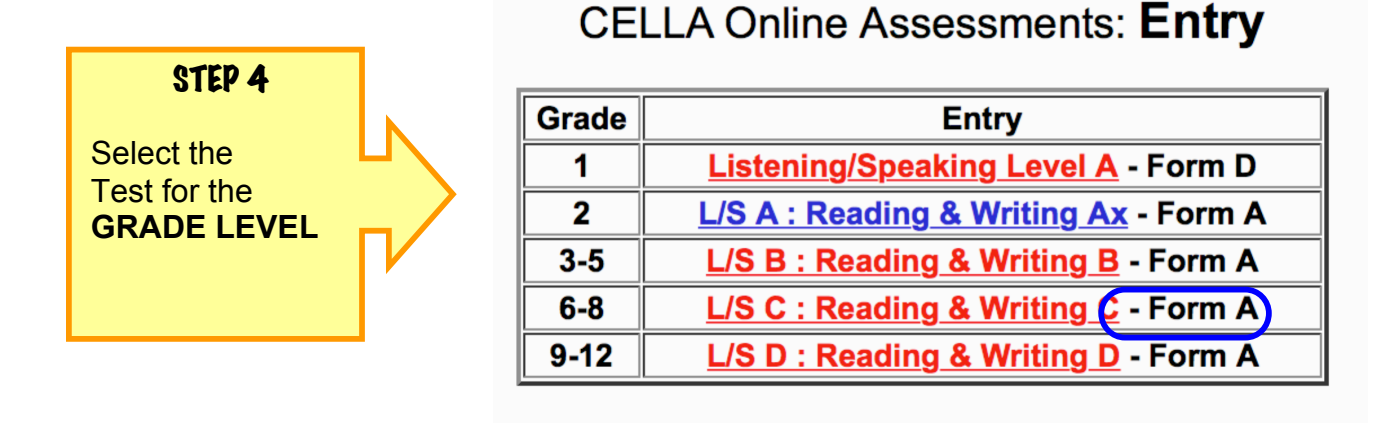

# **CELLA Online Assessments: Extension of Services**

**Six Semesters or More** 

Notice that there are different form letters for Entry and Extension Tests. For example, Entry test for Grade 6-8 is L/S C: Reading & Writing C – **Form A**.

Extension for the same test is **Form B**

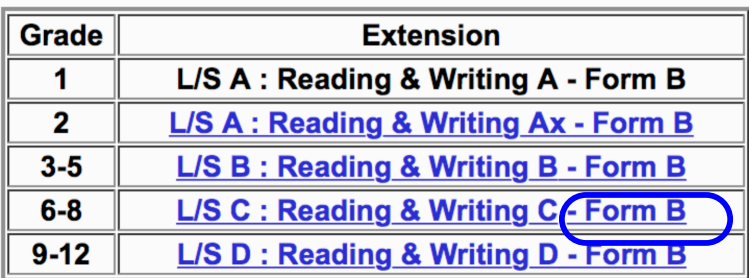

Once you have selected the test, then Test Assignment page will display so that you can select which students you would like to take the test. The following example shows how to do a Test Assignment.

### **Test Assignment Example**

For this example, we selected **Grade 1** (**Entry)**. The **Listening & Speaking Level A –Form D** is the only CELLA Online test that M-DCPS is using for grade 1. So it will be the only test that is available for assignment. After you have selected the Grade level test, the Test Assignment page will display. There are only THREE actions to do on Test Assignment page:

**Step #1:** First, you need access the DFA and Training materials. You can review the training materials online, but it is recommended that you **download** and **print** the **Directions for Administration** (DFA) for the test. Be sure to print out the DFA for that test and keep it in a secure location. Unless you notice that there has been an updated version of the DFA for that test (i.e., there will be a note indicating the date of the most recent version), you only need to print out one copy of the DFA. Do not download or print it for each student or each time you assign the test. You can also access the training materials for this test here.

**Step #2:** Then you need to **select the name** or names of the students from the list in the box at the bottom of the screen. That is the list of all of the students you have enrolled to be tested or who have already been tested. You can assign the test you selected to one or more of your students using this page. Also, note that all students enrolled in your class, even those who have completed or who are currently taking a test, will be displayed here. To find out whether the student has been assigned, in process of taking, or completed a test, go to your main **My Class** page and view your class roster page.

**Step # 3:** Click **Assign Test**. You will get a confirmation note that you have assigned the test. The student can now log in and take the test.

### **Test Assignment Example: Grade 1**

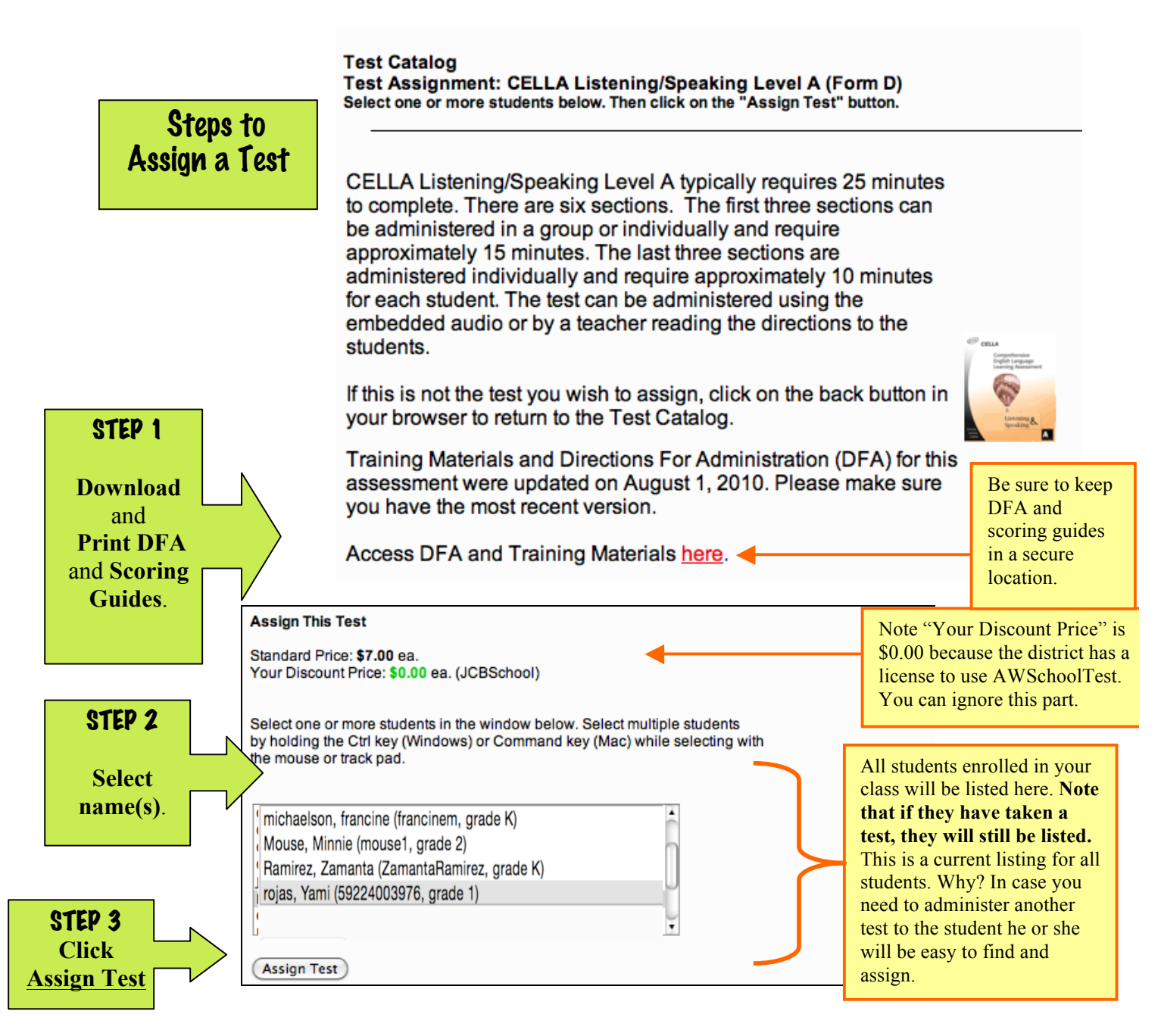

# **H. Test Assignment Confirmation**

After you assign a test, you will get a test assignment confirmation page. On this page you access test assignment details, assign more tests or directly login as a student.

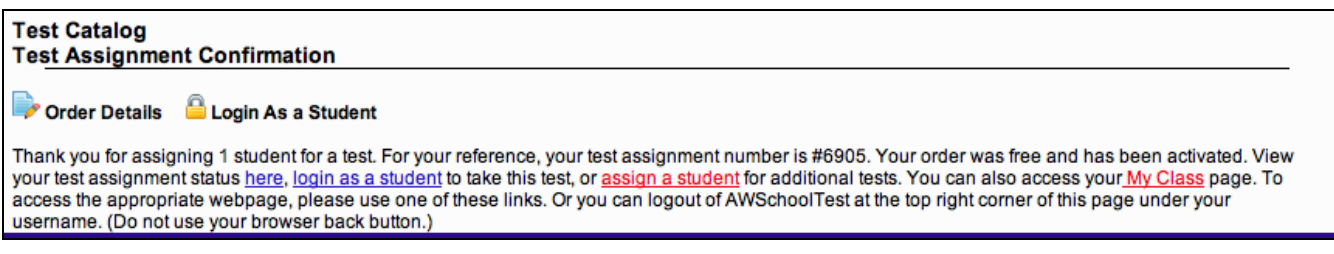

Hint: If you enroll a student, assign a test, and then want to give the student the test immediately on the same computer, then accessing the **login as a student** page is a quick way to start testing as soon as you have assigned the test. Using the **login as a student** feature is also a fast way to access tests for testing K students.

## **I. Teacher Scored Items**

The first section(s) of every test contain questions that require the teacher to work with the student oneon-one and evaluate student responses. The student and teacher work together to complete this section. While completing this section, the student will listen to the embedded audio and then respond to the teacher. Using the appropriate scoring rubrics, the teacher will evaluate the response and record the score. (Note the Scoring Rubrics for all Teacher Scored items are in the DFA; look in the table of contents to find the correct scoring rubrics.) The online system automatically scores the responses that each student has entered during the group-administered sections. Overall results are automatically available once the teacher has also entered the scores for speaking, any oral reading items, and the constructed response writing items (e.g., sentence and paragraph writing).

There are two ways to enter the scores:

- 1. Record on a paper/pencil record sheet and then enter into the system later.
- 2. Enter directly into the system while testing.

1. The Directions for Administration (DFA) for each test includes all scoring rubrics and a *Teacher Scored Items Class Roster* record sheet to track individual student one-on-one responses. Usually found in the Appendix of the DFA the scoring Rubrics for each item type and *Teacher Scored Items Class Roster* record sheet provides a paper version that the teacher can use to write the scores for the student responses. Several student scores can be recorded on this sheet; however, you may make copies of this sheet if you need to. The record sheet provides a short prompt and total number of points available for each item (see sample below). Using the record sheet, the teacher enters the scores into the system using the "Teacher Scored Items" page at a later time.

Example of the *Teacher Scored Items Class Roster* for **CELLA Listening & Speaking Level A:**

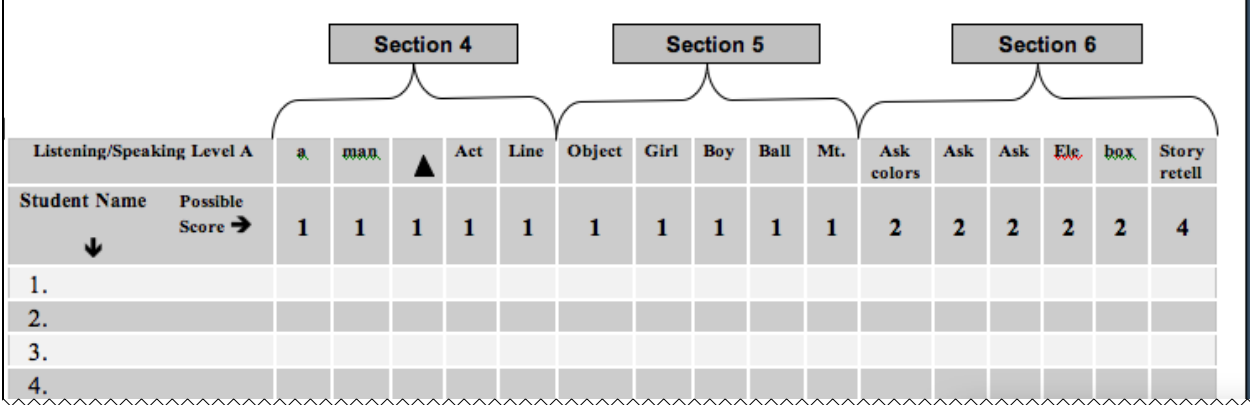

2. Instead of using the paper version of the *Teacher Scored Items Class Roster* record sheet, the teacher can also enter the scores "live" using the "Teacher Scored Items" page. That is, while the student is looking at his/her computer and answering the questions out loud, the teacher can enter the scores directly into the system using the teacher's own computer, iPad, tablet, smart phone, or other device that can access the internet. Directly entering the scores, you can save some paperwork.

Whether you record on paper or enter "live", you need to follow five easy steps for entering the speaking, oral reading, and constructed-response writing scores into the AWSchoolTest system:

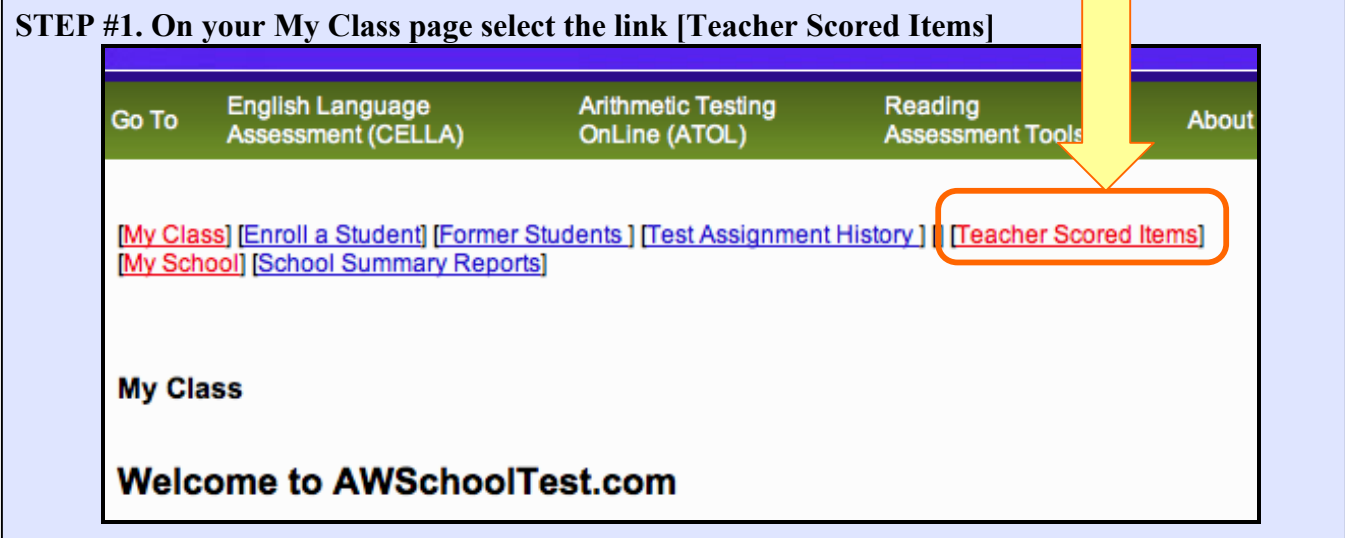

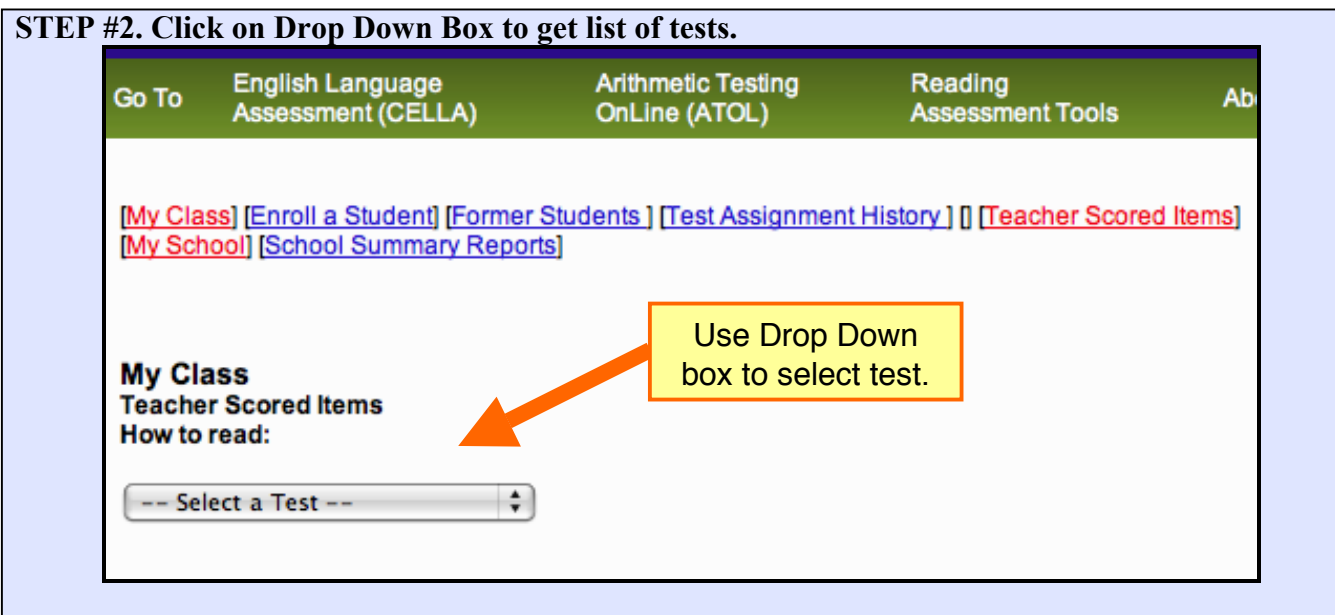

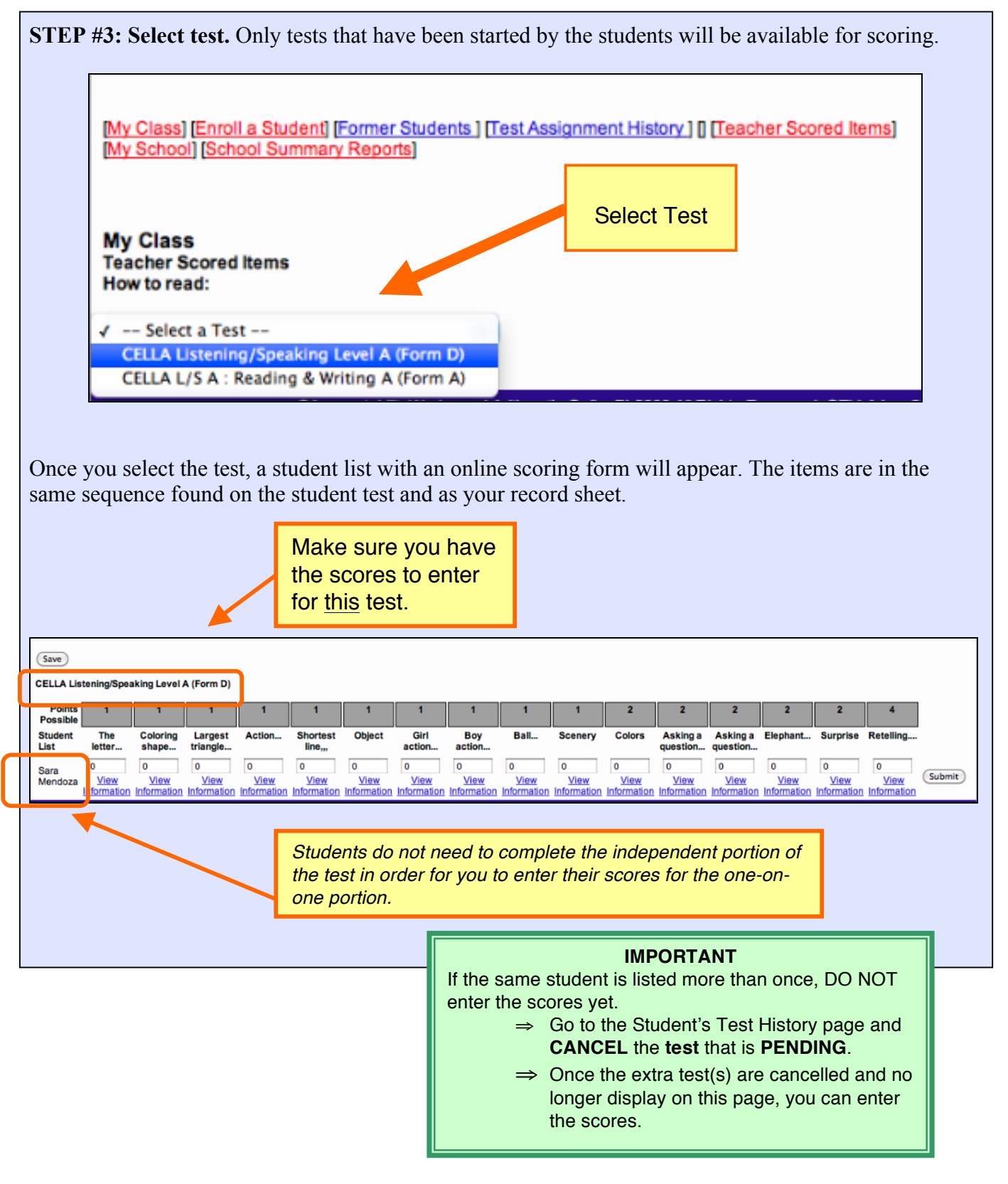

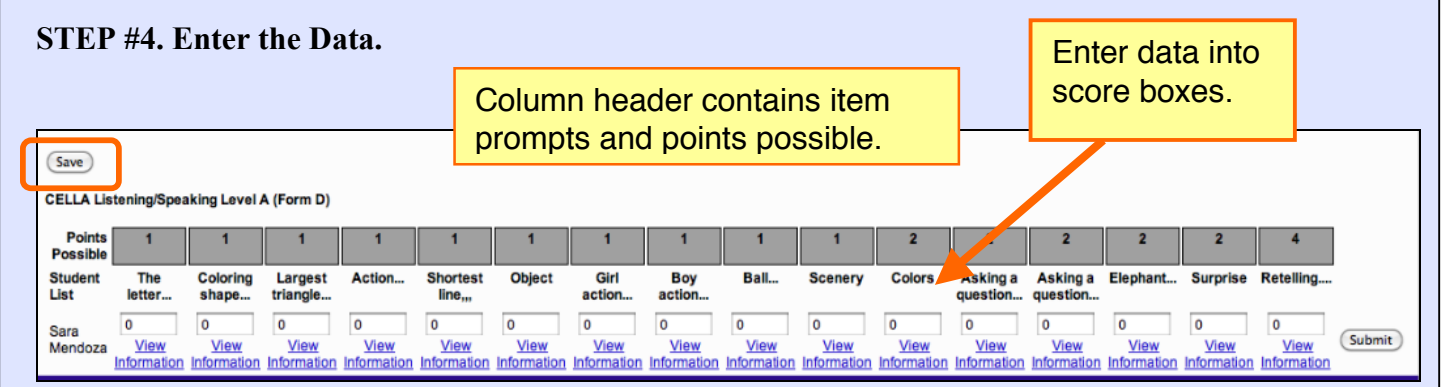

You can use the tab to move the cursor over to enter data into each score box. A link to each question or scoring information is available by the score box, just click on View Information.

### **STEP #5**. **Enter Scores. SAVE**. **Check. Then submit the scores.**

You can choose from two different ways to **Submit** scores.

1. Enter one student's scores and click **Submit** for that one student.

2. Enter more than one student's scores, click **SAVE**. Then click **Submit** for each student. If you enter more than one student's scores, you must **SAVE** the scores **BEFORE** submitting them.

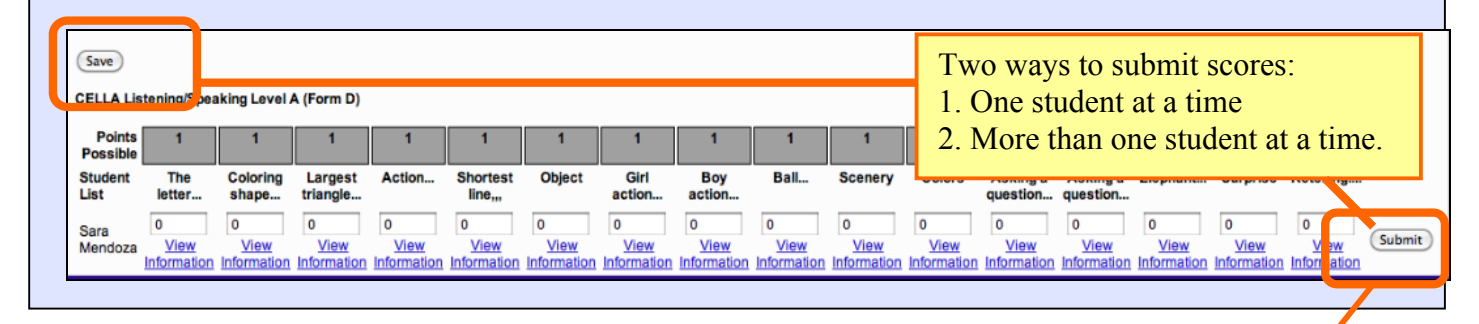

### **IMPORTANT**

**You cannot change a submitted score. Make sure your entries are correct BEFORE you click Submit.**

### Hints

- You can click **SAVE** at anytime.
- If you are entering the scores live, click **SAVE** frequently.
- Click **SAVE** at least every 10-15 minutes.
- You can correct a saved score; just make sure to save it again.
- If you enter a point amount OVER the maximum allowed, the system will give you an error message. Check your entries.
- An easy way to move from one score box to another is to use the tab key.

## **J. Accessing Individual Student Test Information**

From the **My Class** page click on the Student's **Test History** link to access student test information. On the **Individual Student Test History** page you can view the status of a student's test progress, including: completed, in progress, or pending. For completed tests, you can access student test reports.

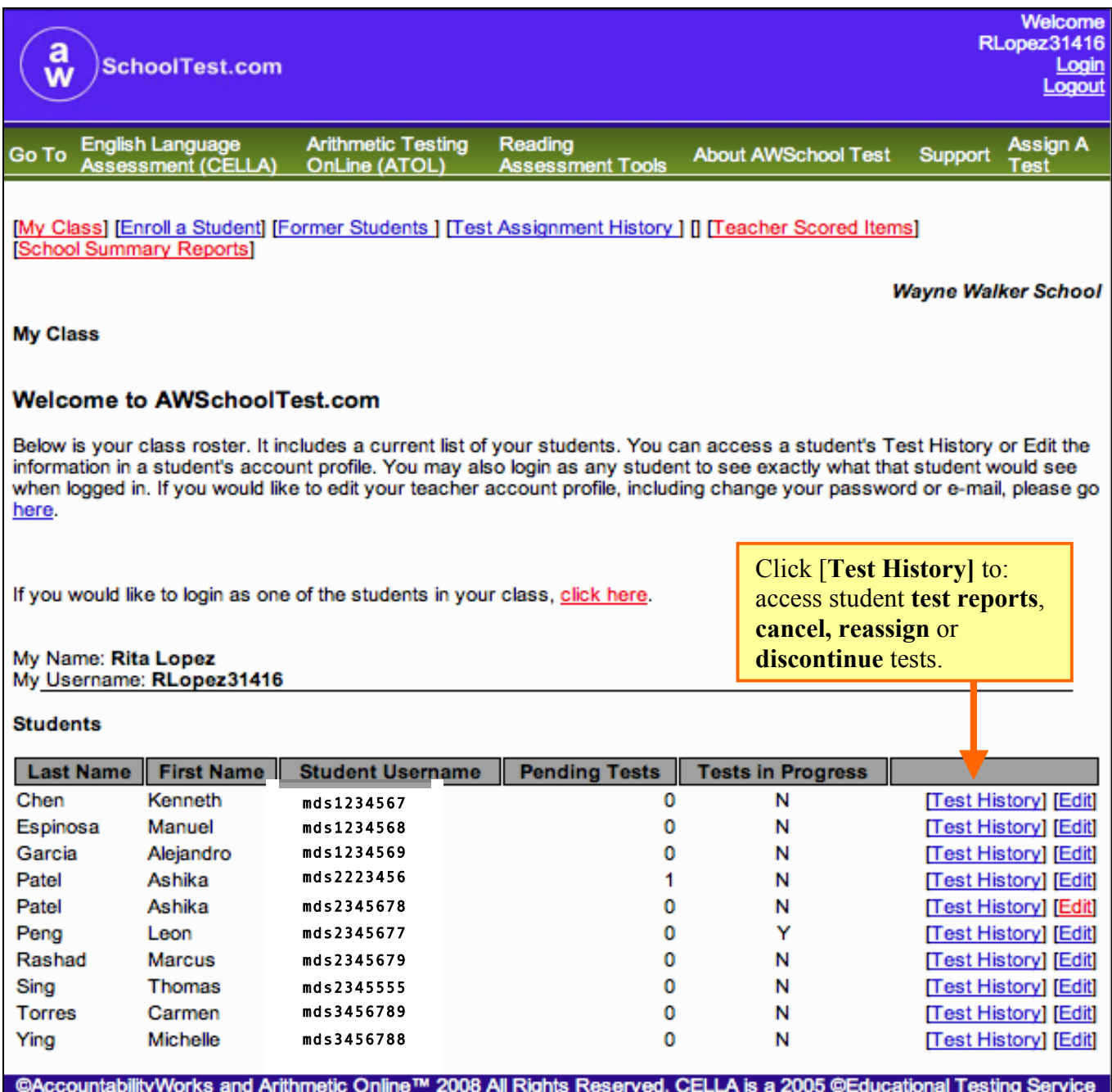

## **K. Individual Student Test History**

Individual Student **Test History** provides the status of a student's test progress (completed, in progress, pending). For completed tests, you can access a more detailed **Test Report** for each test administration as well as the **Student Transcript** report, which provides a summary of all tests taken. This is also the page that teachers can use finalize tests in progress or to cancel and reassign tests that are pending.

### 1. First let's look at how to access Individual **Student Test Reports**.

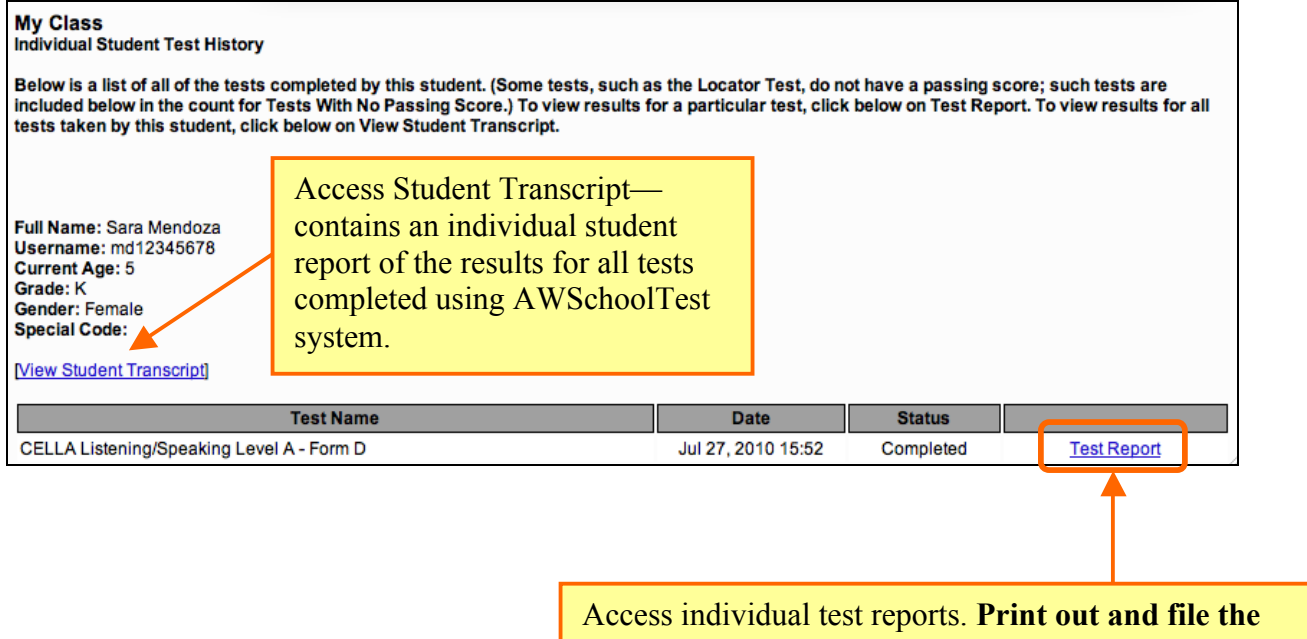

**Test Report in the Student's ELL file.**

All reports can be printed.

# **L. Individual Student Test Report**

The detailed individual Test Report includes the student's scale score, performance category, and diagnostic raw score breakouts by content category.

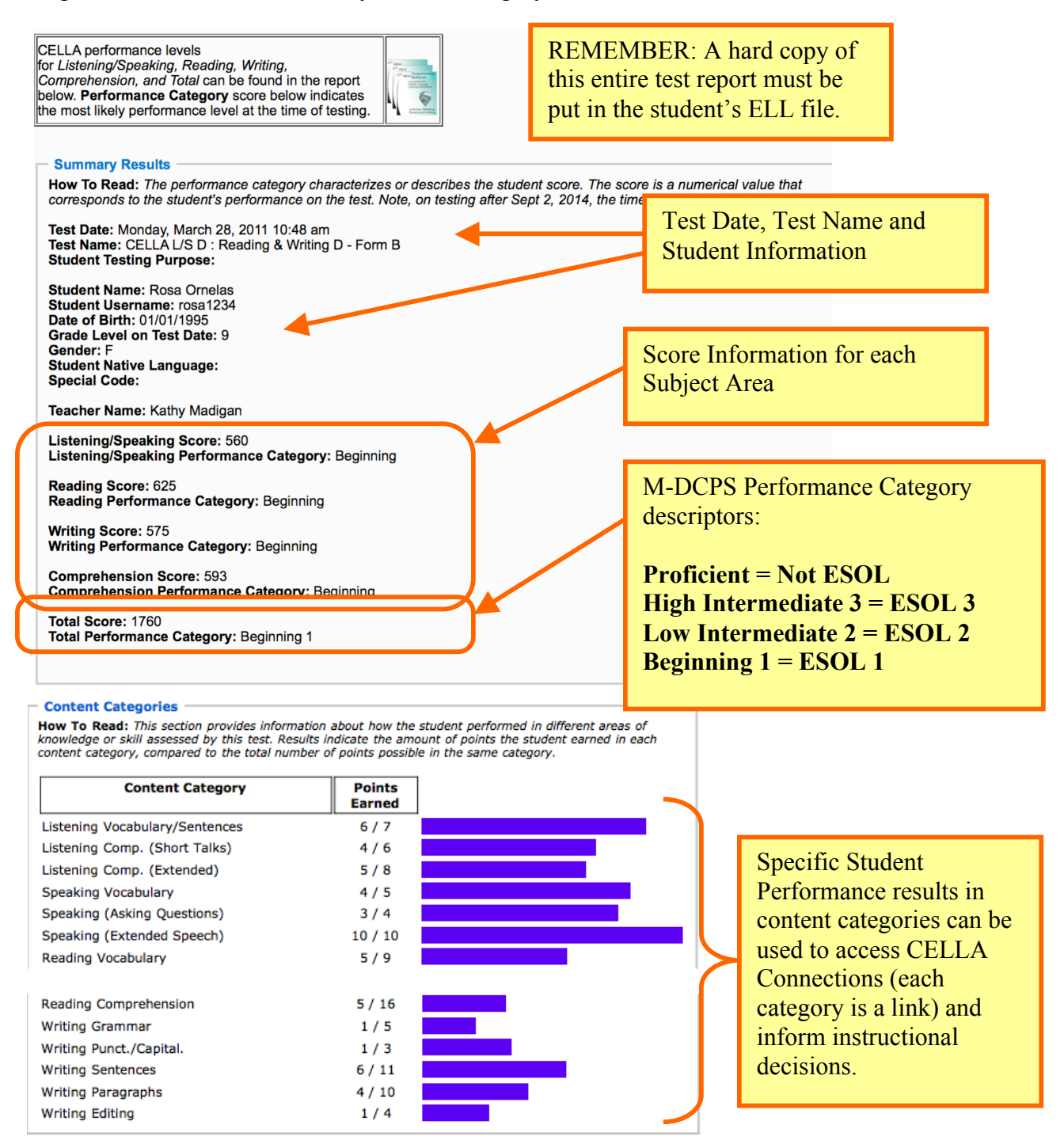

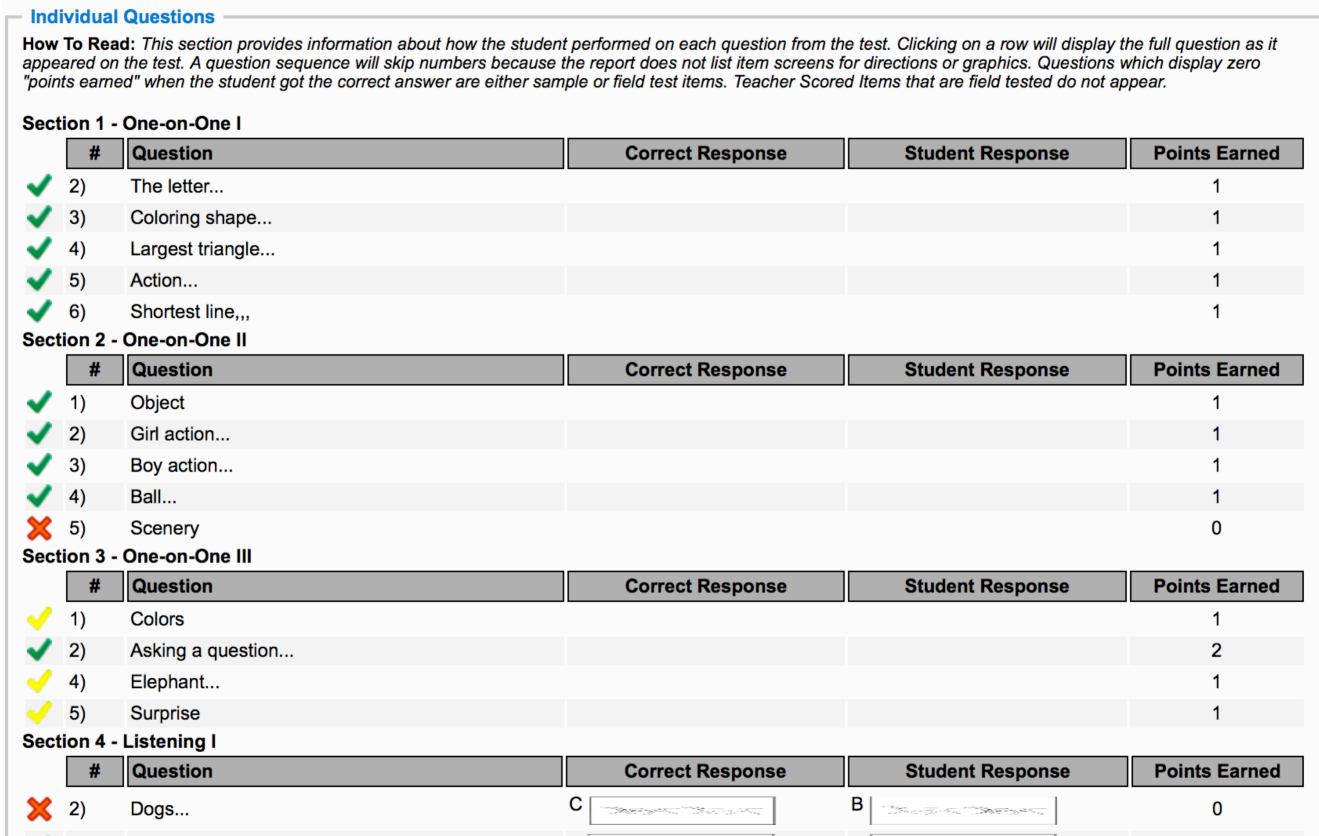

Note that from the Individual Question section of the report teachers can access the actual question by clicking on the green check mark (indicating correct), the yellow check mark (indicating partial credit) and the red X (indicating the answer was incorrect).

## **M. CELLA Connections**

CELLA Connections℠ turns student assessment results into a jumping off point for targeted, researchbased English language instruction in listening, speaking, reading or writing.

Right from a student's CELLA Online test report, a teacher can click on a skill area that needs improvement (see of Image of Test report with Content Categories on previous page) and obtain teacher-friendly resources based on high quality research. These include *skill* objective details, step-bystep *instructional activities*, relevant *research* findings and citations, and opportunities for *professional collaboration* with peers.

CELLA Connections℠ (see Image 2 below) takes advantage of technology to transform data-driven instruction from a promising concept to a practical, effective technique for teachers of ELLs. CELLA Connections℠ is included at no additional cost for users of CELLA Online.

### **Skills**

As a standards-based assessment, each CELLA diagnostic skill category addresses a cluster of essential English language skill objectives. The name of a skill category—the only description available on a student's test report—provides only a broad sense of the measured skills. The first section of CELLA Connections℠ describes the skills in substantial detail, so that a teacher can design, (or refine) instruction accordingly. (See near the top of Image 2 to the right.)

### **Instructional Activities**

The heart of CELLA Connections<sup>5M</sup> includes research-based instructional activities that target the skills assessed in particular diagnostic categories. They are printable and include clear, specific descriptions of each instructional step as well as examples and models (see Kindergarten and High School examples below). Several instructional activities are included for each diagnostic skill category.

### **Research Findings and References**

Important research findings relevant to each skill category are summarized in jargon-free language accessible to practitioners. A list of applicable research citations is also provided for those interested in accessing the original studies and reports. Ready access to the professional knowledge base raises the level of discussion among educators, to the ultimate benefit of students. (See the Research and References sections of Image 2.)

## **CELLA CONNECTIONSSM Speaking Vocabulary: Level A Kindergarten**

### **Skills**

 $#2:$ 

### **CELLA Connections Webpage**

Speaking Vocabulary at Level A-Kindergarten addresses production of basic voc expected to demonstrate the following skills: say everyday English words to label objects that are common in students' environment (e.g., eyes, glass, shoes, tomato); use comparative and superlative adjectives (those made by adding "-er" and "-est" endings); use action verbs (e.g., teyes, glass, shoes, tomato); use comparative and superlative adjectives (those mad use common academic English words (e.g., mountain, book). Click to Access Step-by-Step

### **Instructional Activities**

### Instructional Activities

Each of the following instructional activities and strategies is based on best practice research for English Language Learners (ELLs). Some are designed for initial instruction, while others are more appropriate for practice and review. They may used in conjunction with, not in place of, a coherent curriculum. They include individual, small group, or large group activities.

#### **Instructional Activity: Handprint Words and Art**

A structured vocabulary exercise to create art projects for different themes that you are studying (e.g., oceans, trees, thanksgiving) using the student's handprint. Directions are given for six different art projects. This activity is designed for individual or small group instruction.

#### **Instructional Activity: Circles, Squares and Triangles**

A direct instruction vocabulary exercise to identify examples and non examples of shapes. Script and worksheet are provided. This activity is designed for individual or small group instruction. Plus, there is an independent practice component for this activity.

### **Research**

- Instruction for English learners should include the acquisition of meanings of everyday wordsthat native speakers know and that are not necessarily part of the academic curriculum (August, Carlo, Dressler, & Snow, 2005)
- Studies show oral language vocabulary proficiency for ELL students is directly connected to reading comprehension skills. (August & Shanahan, 2008).
- English vocabulary and word reading skills are related, suggesting that vocabulary knowledge supports partial phonological recoding skills in beginning readers (Gottardo, 2002).
- Researchers conclude that an enriched vocabulary development program can substantially close the gap between native and non-native speakers in vocabulary knowledge and reading comprehension (Carlo, et al., 2004).
- · Studies show oral vocabulary knowledge is related to writing proficiency. (August & Shanahan, 2008).
- · Most scholars believe that instruction in academic English vocabulary-done early, consistently, and simultaneously across content areas can make a difference in English learners' ability to understand the core curriculum. August & Hakuta (1997); Bailey (2006); Francis, Rivera, et al. (2006); Genesee, Lindholm-Leary, Saunders, & Christian (2006); Goldenberg (2006); Scarcella (2003); Schleppegrell (2001, 2004); Snow & Fillmore (2000).
- At primary as well as secondary grades, instructional time should include explicit instruction of academic English vocabulary. August & Hakuta (1997); Bailey (2006); Callahan (2005); Francis, Rivera, et al. (2006); Genesee et al. (2006); Goldenberg (2006); Meltzer & Haman (2005); Scarcella (2003); Schleppegrell (2001, 2004); Snow & Fillmore (2000).
- English vocabulary and word reading skills are related, suggesting that vocabulary knowledge supports partial phonological recoding skills in beginning readers (Gottardo, 2002).
- Provide high-quality vocabulary instruction throughout the day. In addition, use instructional time to address the meanings of common words, phrases, and expressions not yet learned (Gersten, et al, 2007).
- Academic Oral Language: Instruction focused on academic English should not wait until students are able to read and write in English. Before English learners are reading, the development of age-appropriate academic English- morphology (understanding word parts), syntax (rules of sentence structure), and more complex or content-specific vocabulary - can be accelerated orally through planned and deliberate daily instruction. Francis, Rivera, et al. (2006); Saunders, Foorman, & Carlson (2006); Schleppegrell (2004); Fillmore (2004); Scarcella (2003).

### **Selected References**

August, D., & Hakuta, K. (1997). Improving schooling for language-minority children: A research agenda. Washington, DC: National Academies **Press** 

August, D. & Shanahan, T. (eds) (2008). Developing Literacy in Second-Language Learners: Report of the National Literacy Panel on Language Minority Children and Youth. Mahwah, NJ: Lawerence Erlbuam Associates.

Bailey, A. (Ed.). (2006). The language demands of school: Putting academic English to the test. New Haven, CT: Yale University Press. Callahan, R. (2005). Tracking and high school English language learners: Limiting opportunity to learn. American Educational Research Journal, 42, 305-328.

Cummins, J. (2000). Language, power, and pedagogy: Bilingual children in the crossfire. England: Multilingual Matters.

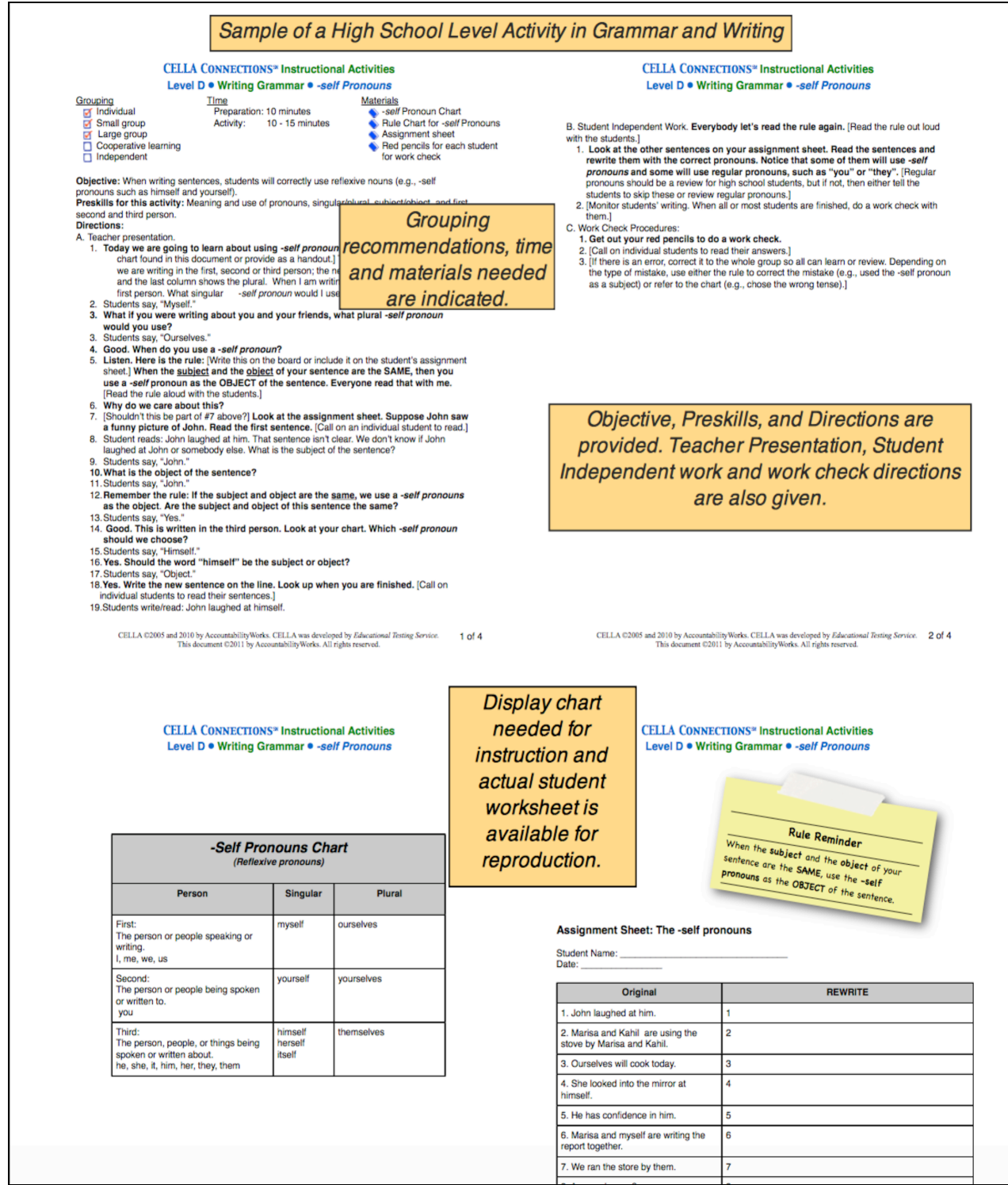

### Miami-Dade CPS Teacher User's Guide CELLA Online Tests

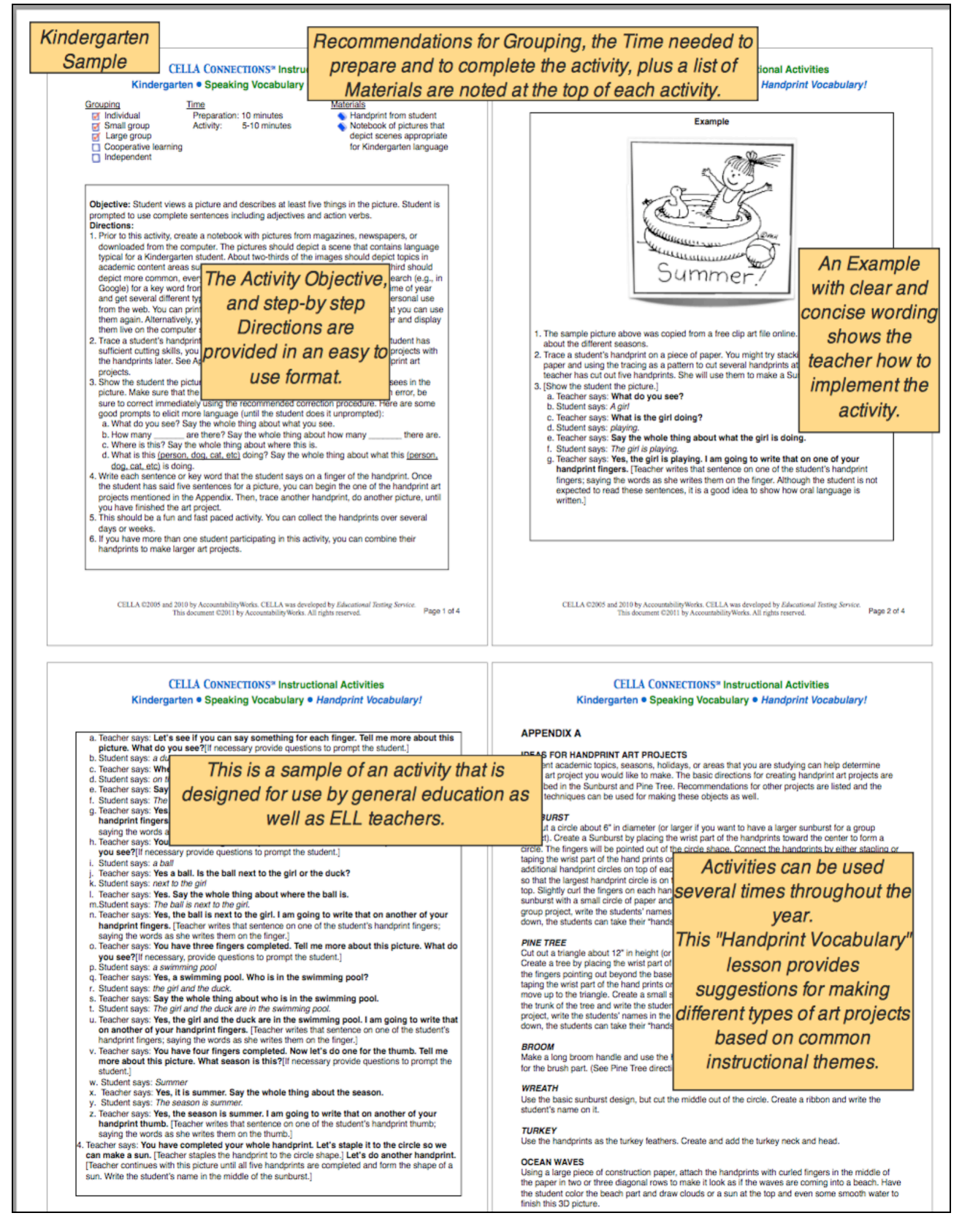

## **N. Student Transcript**

The Student Transcript report provides a summary of all tests taken by the student, with performance graphed to display trends.

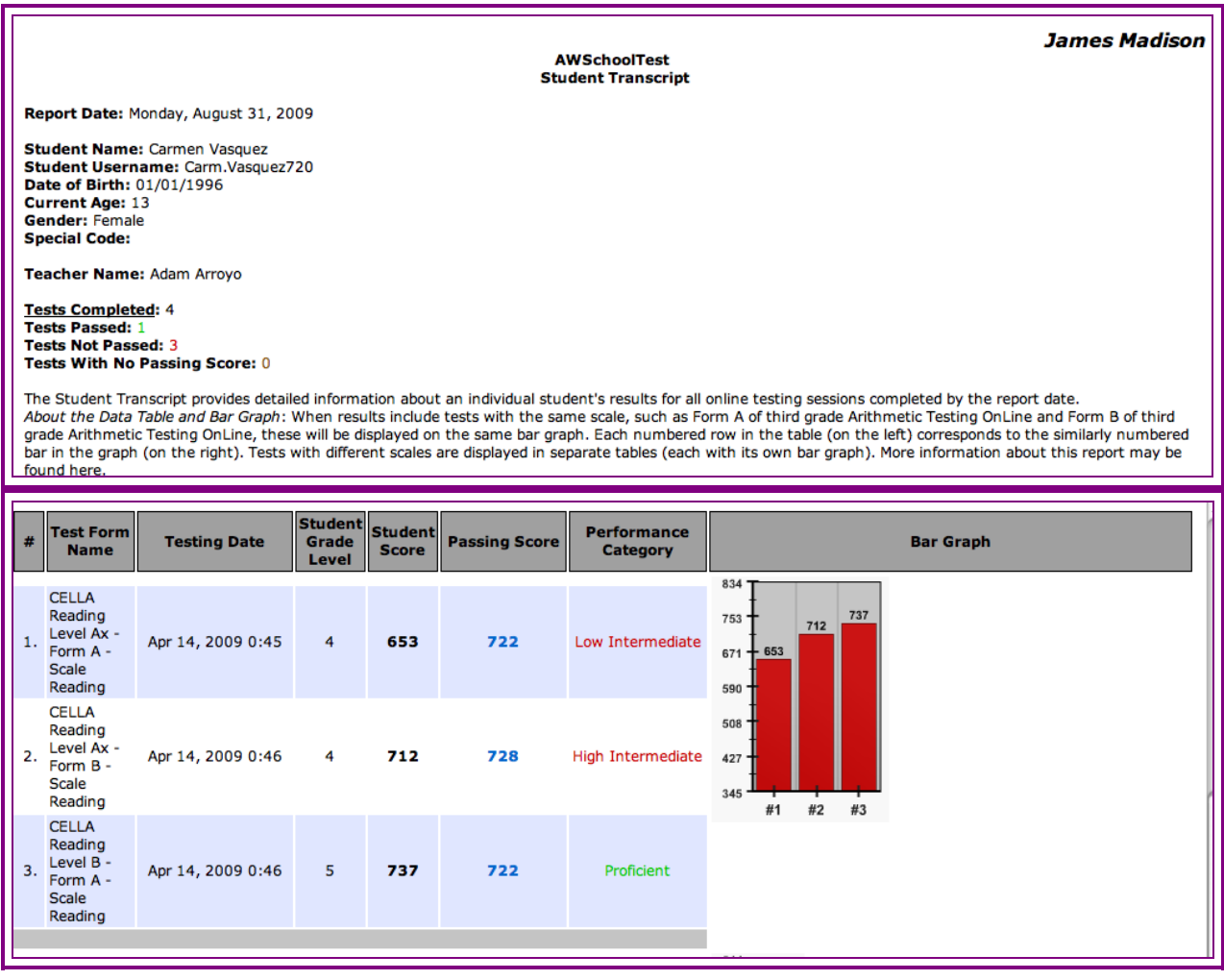

## **O. Reassign, Cancel, or Discontinue Tests**

YOU CANNOT CANCEL OR REASSIGN A TEST THAT IS IN PROGRESS (you will need to Discontinue the test, see the next section for more information). YOU CANNOT REMOVE A COMPLETED TEST FROM THE STUDENT'S RECORD.

From the main **My Class** page, click on the student's **Test History** link to access student test information.

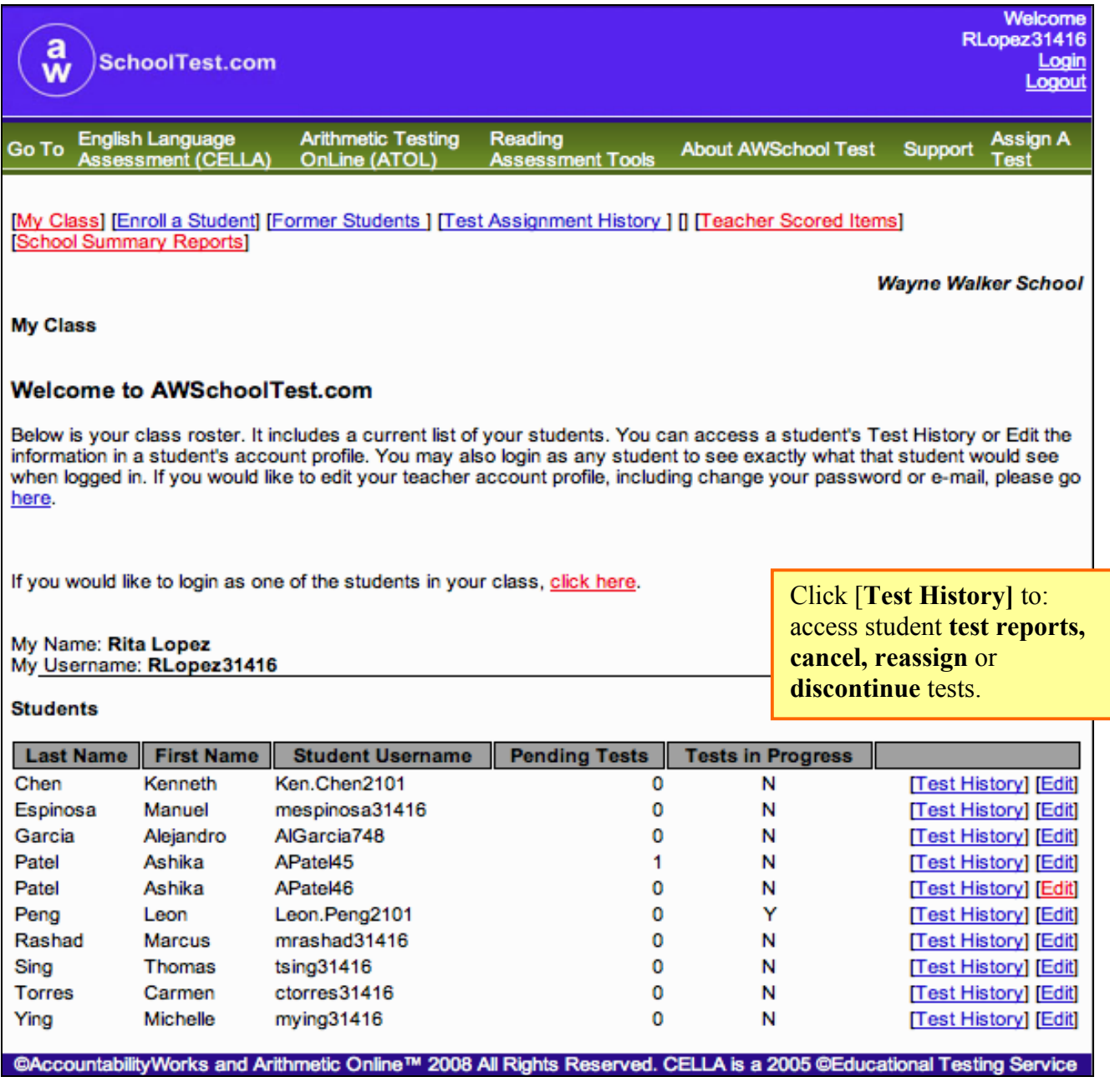

On the Individual Student **Test History** page you can view the status of a student's test progress, including: **Completed, In Progress**, or **Pending**. For a Pending and In Progress test there are actions that you can still do.

- **Completed:** Student has clicked Finished on their test and teacher has submitted scores for teacher scored items. A test report is now available.
- **Pending:** The test was assigned, but the student has not started it. You can **Cancel** or **Reassign** the test.
- In Progress: The student has started the test. Until the student clicks Finish at the end of the test and the teacher submits scores to the Teacher Scored Items, the test is **In Progress**. However, if the student doesn't or cannot complete the test, make sure the student **Exit**s the test. If you want to end the test before the student has completed the test, you can click on **Discontinue & Score** the test. This will save any of the student answers and teacher scored items submitted, stop the test, and prepare a report. The test results will show up on the student's test report.

**Pending Tests:** If a test was assigned, but the student has not started it, then it is considered **Pending**. That means that it is okay to **Cancel** or **Reassign** it to someone else. If you accidentally assign the exact same test to a student more than once, then you MUST **Cancel** the **Pending** Test.

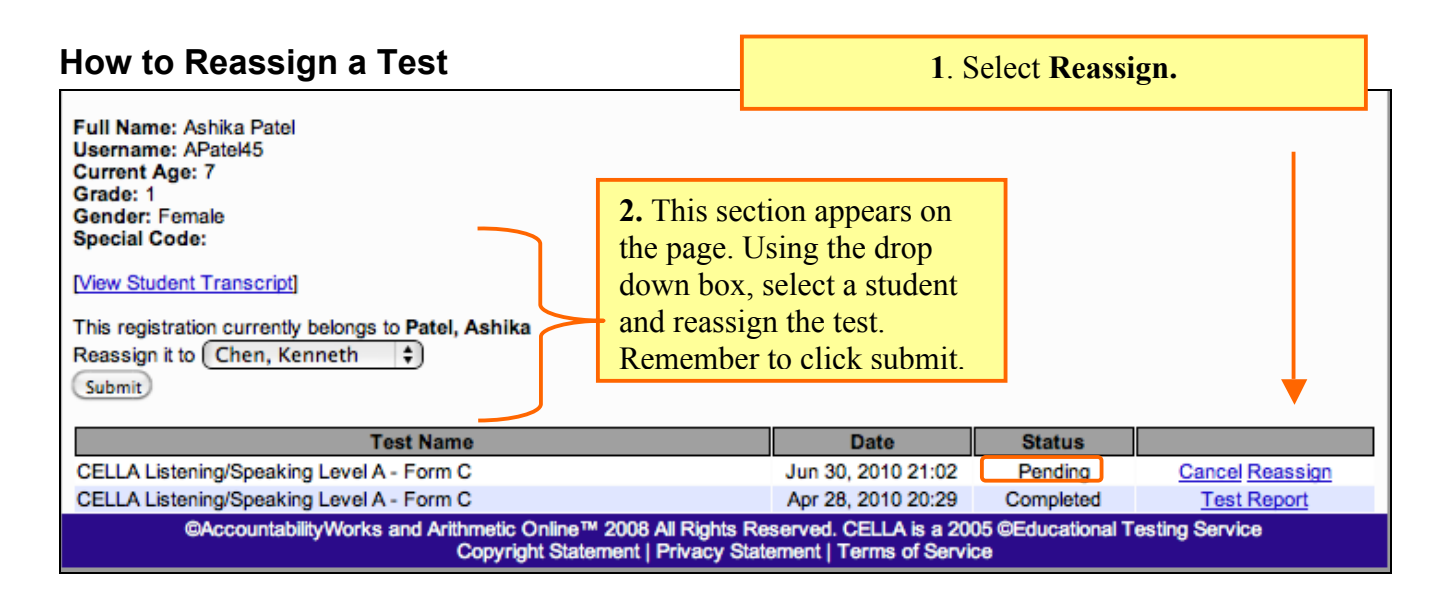

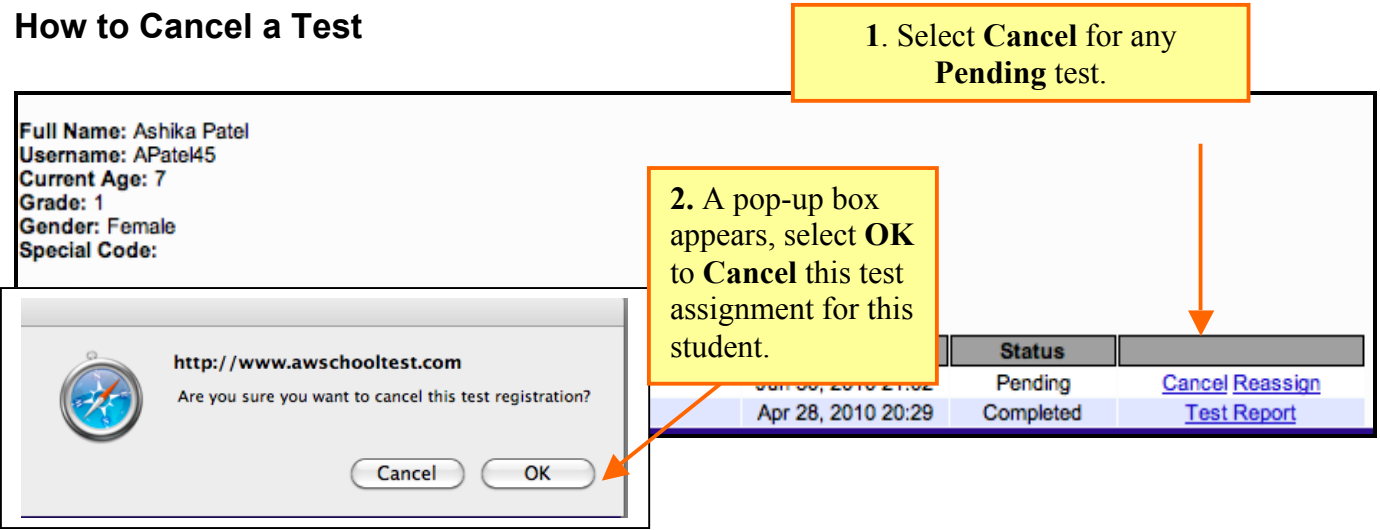

**IMPORTANT**: If you assign exactly the same test to a student more than once, then you MUST **Cancel** the **Pending** Test. Be certain to **Cancel** the **PENDING** test—DO NOT do anything to In Progress test.

### **How to Discontinue a Test**

When a student starts a test and doesn't or cannot finish it, you can **Discontinue & Score** an In Progress test without going into the student account and "clicking-through" all unanswered questions.

When a test is In Progress, you will need to submit the Teacher Scored Items to gain access to the Discontinue & Score link. The example below shows a test In Progress with a blank spot next to it. That means the student has not clicked Finish on the test and Teacher Scored Items have not been entered and so no final test report can be obtained.

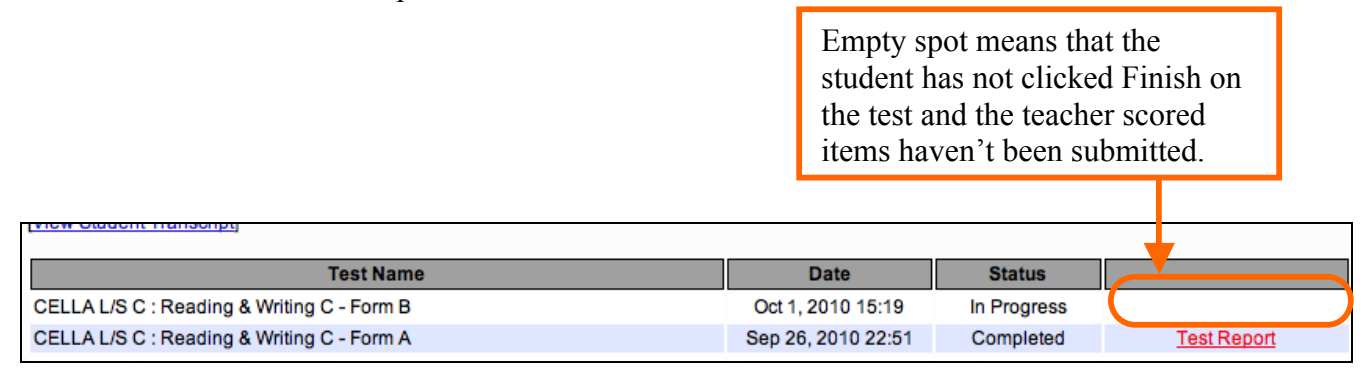

**STEP 1**. Submit Teacher Scored Items (even if you didn't administer these items, this record needs to be submitted). Go to Teacher Scored Items, enter scores, and click Submit. You MUST submit the Teacher Scored Items record for the student. If you have no scores to submit, just submit all zeros (which are already entered by default).

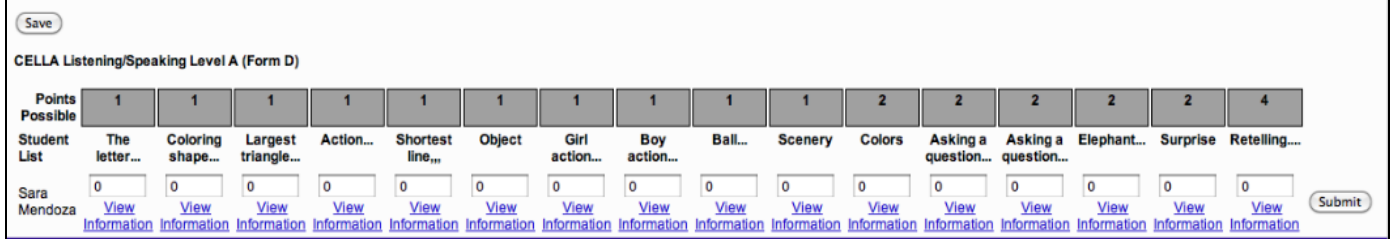

**STEP 2.** Go to your My Class page and click on the Student's Test History. Under the status, it will show still show In Progress, but will now display **Discontinue & Score.** If you are certain that the student will not finish the test, then Click **Discontinue & Score.**

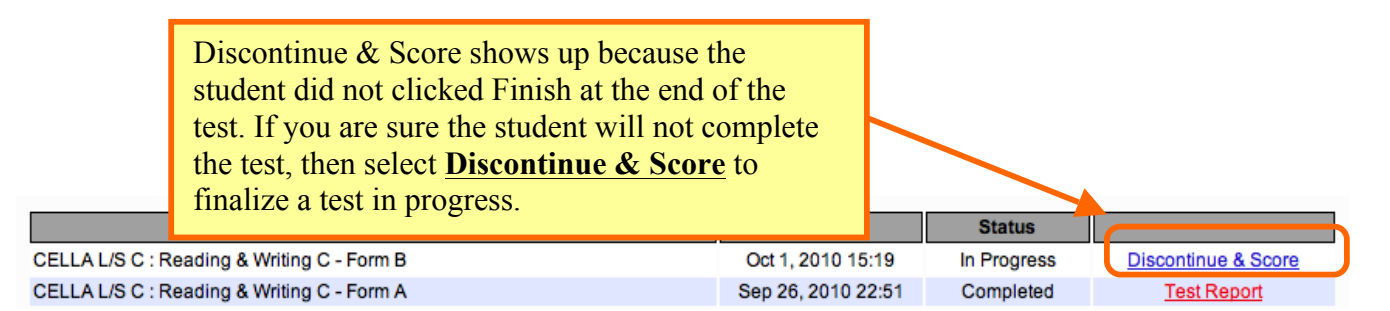

The Student's Test History will now say Completed with a "Test Report." The test report is complete for that student. Please note that once a test report is in a student's record it cannot be removed.

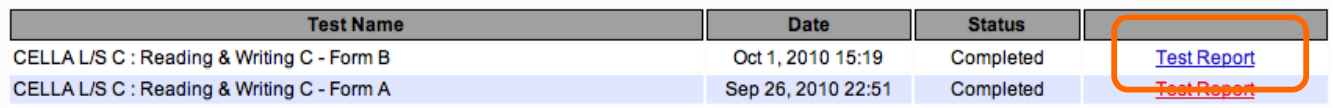

## **P. School Summary Reports**

Depending on settings selected by school or district administrators, teachers can access school summary reports that provide results for their school, such as your entire class or student group. From the **My Class** roster page, click on the **School Summary Reports** link.

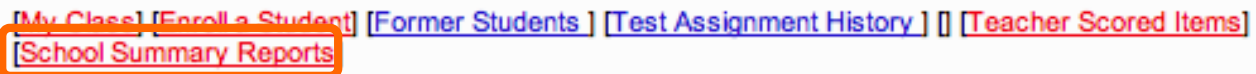

Now you access the page below. Select the school from the drop down box.

### [My Class]

### **School Summary Reports**

You have access privileges to reports for 1 school(s). Select a school below to view its reports.

-- Select a School -- | ‡ |

There are two types of school summary reports: 1) Aggregate Reports provide summary results and averages that do not include individual student data; 2) Student List Reports include individual student data. The image below is from the top half of the **School Summary Reports** page. On next several pages you will find the information you need to create a summary report.

#### **School Summary Reports**

School Summary Reports allows you to identify the school results you wish to view and create a report that displays just those data. Next to each report type are listed (in parentheses) the specific assessments viewable with that report type. First, choose between the two categories of **School Summary Reports:** 

Aggregate Reports. Reports that provide results for group(s) of students that can be tracked over time, such as an average, percent, or gain score measure; no individual student results are provided.

Student List Reports. Reports that provide results for a list of individual students, such as for a classroom or grade level, displaying each student's performance on key indicators.

Next, using the drop down boxes below, make your selections regarding the test form(s), dates, and student grouping (s).

## **Q. Aggregate Report**

Building your own report requires following the directions on the School Summary Reports web page; all reports can be printed. All Aggregate Reports are single scale reports. Which means although you administered a Comprehensive CELLA test with Listening, Speaking, Reading and Writing (which is a Multiscale test), you create aggregate reports using each scale (e.g., reading only).

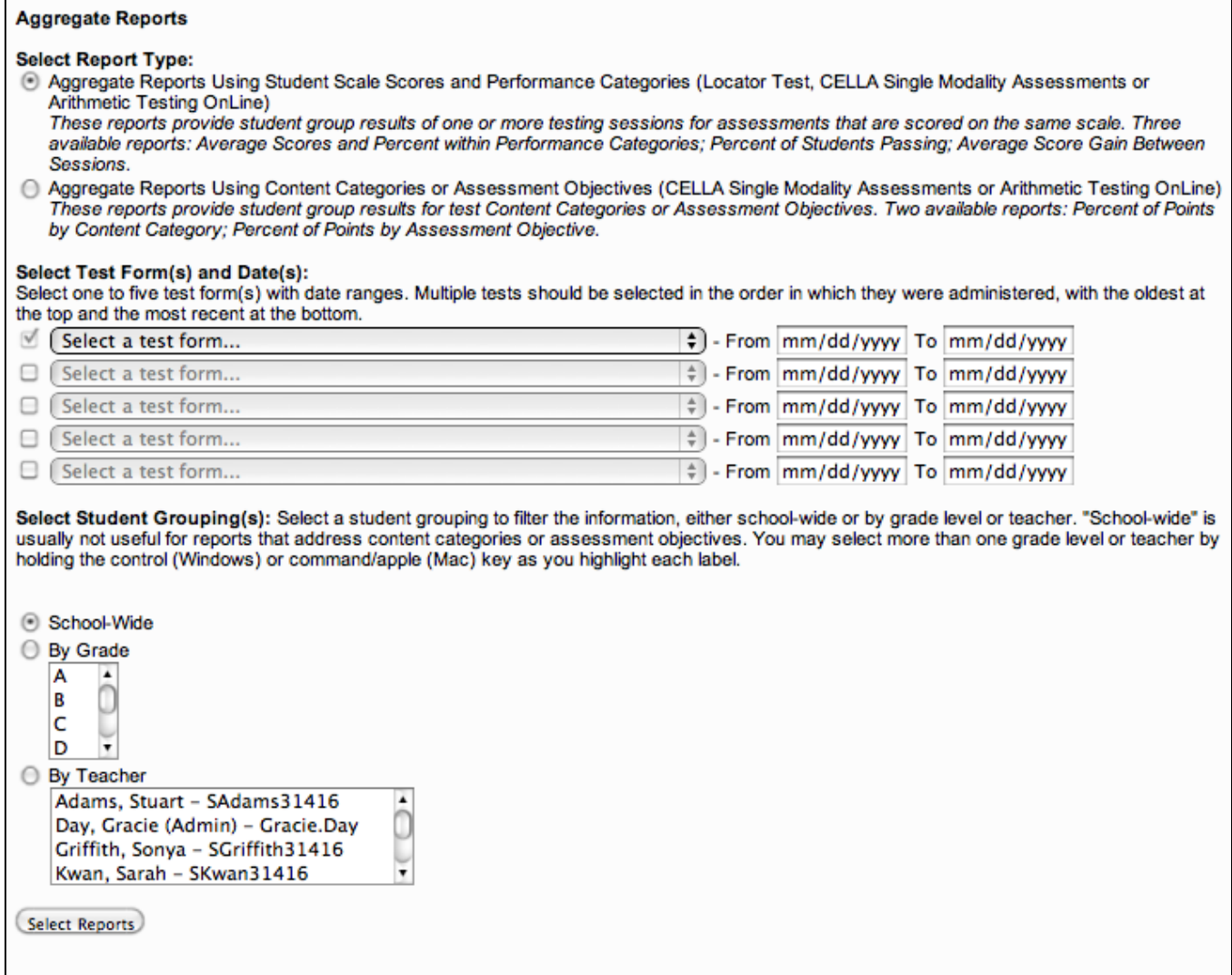

Once you have selected the features of report you want to create, you access the final page in report development.

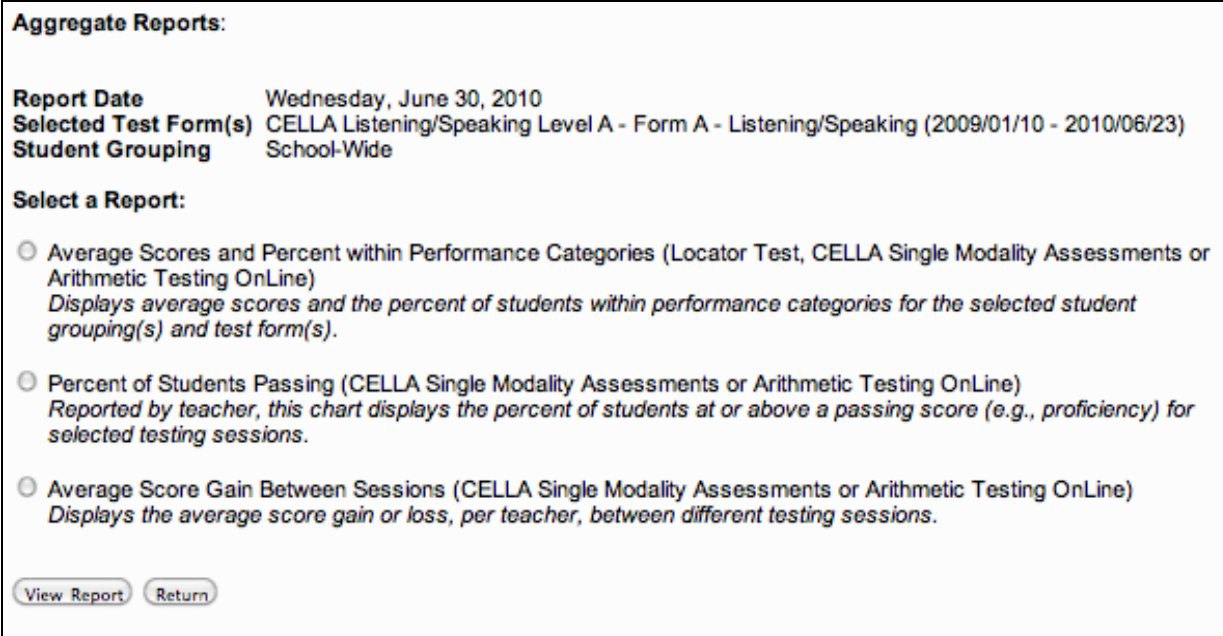

# **R. Student List Report**

At the very bottom of the **School Summary Reports** page, you will find a section titled, **Student List Reports** (see the image below). Most teachers find that **the Student List Report** is valuable for instructional or placement decision-making. First, select the Test from the drop down menu ("Select a test form…) and date range. Then click on the **Select Reports** button.

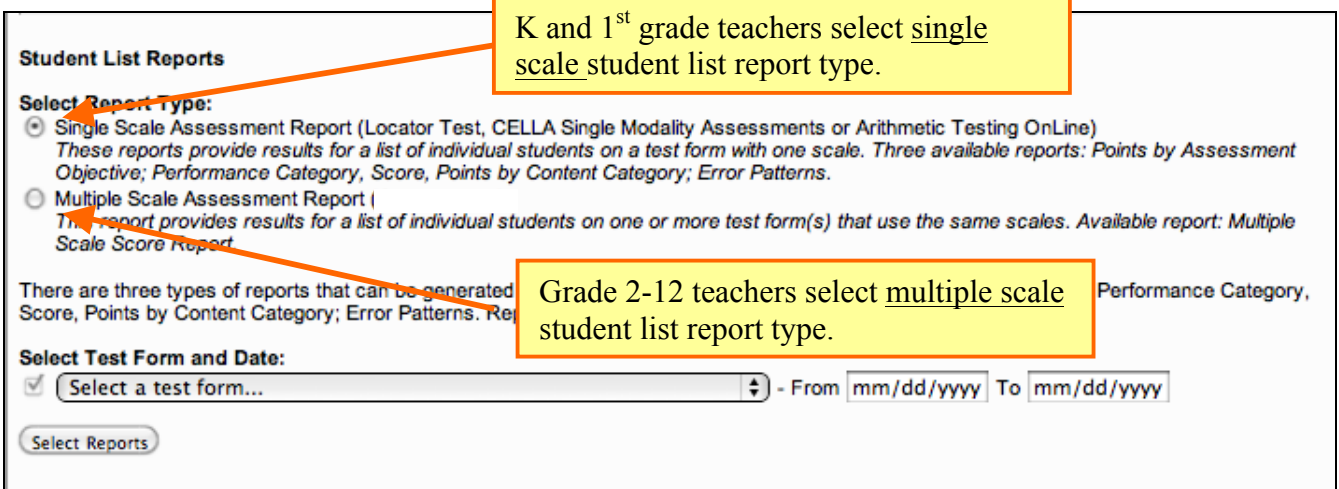

### **When creating a multiple scale student list report, what test forms should you select for each grade?**

### **A drop down box will display a menu.**

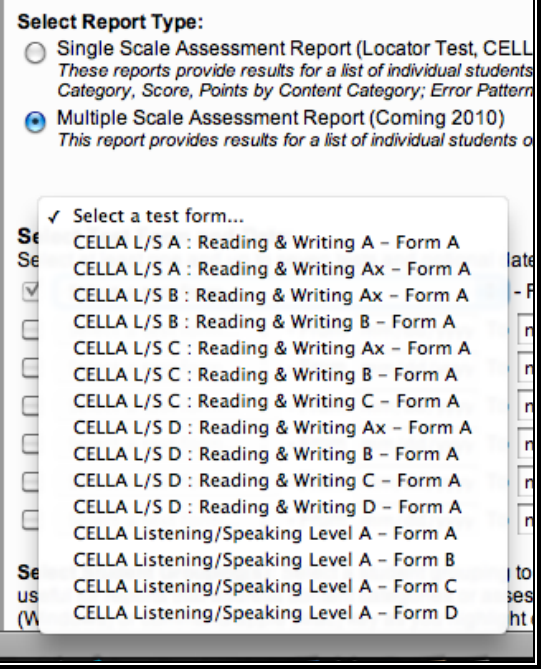

**Select these tests for Entry and Placement.**

**K and Grade 1: Listening/Speaking Level A Form D**

**Grade 2 L/S A : Reading & Writing Ax Form A**

**Grade 3-5 L/S B : Reading & Writing B Form A**

**Grade 6-8 L/S C : Reading & Writing C Form A**

**Grade 9-12 L/S D : Reading & Writing D Form A**

Once you have selected the features of the reports you want to build, click select reports. If creating a single modality report for K or  $1<sup>st</sup>$  grade, you will access the next page to finalize your report selection.

Final report selection page for Student List reports: On this page you will select the specific type of student list report that you want created. For the **CELLA Tests**, select the second type of List Report: **Performance Category Score, Points by Content Category.** This will provide student-by-student results for raw score and diagnostic information for each content category for the student and the group.

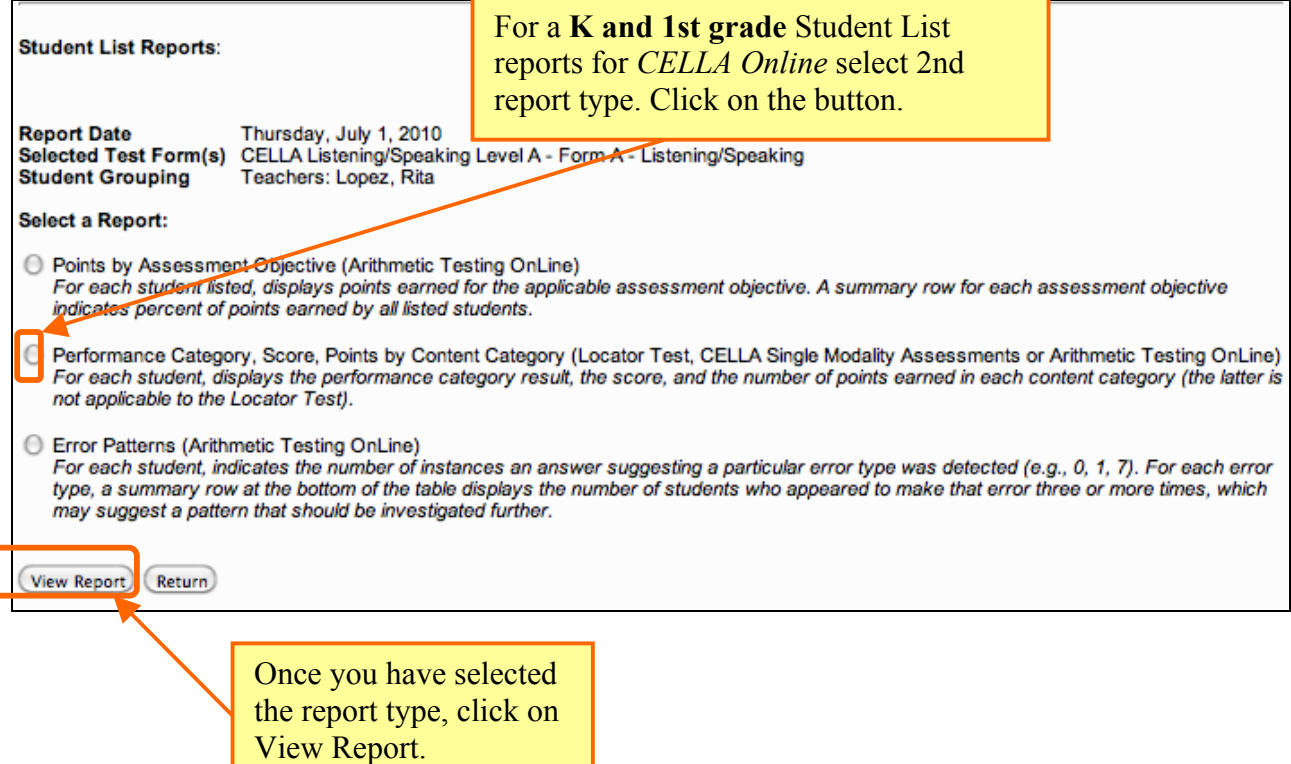

## **S. Sample Student List Report for Single Modality Test**

Here is a sample of a student list report for a teacher. Notice that each student's score for every content category is listed, as well as the group's performance in each content category.

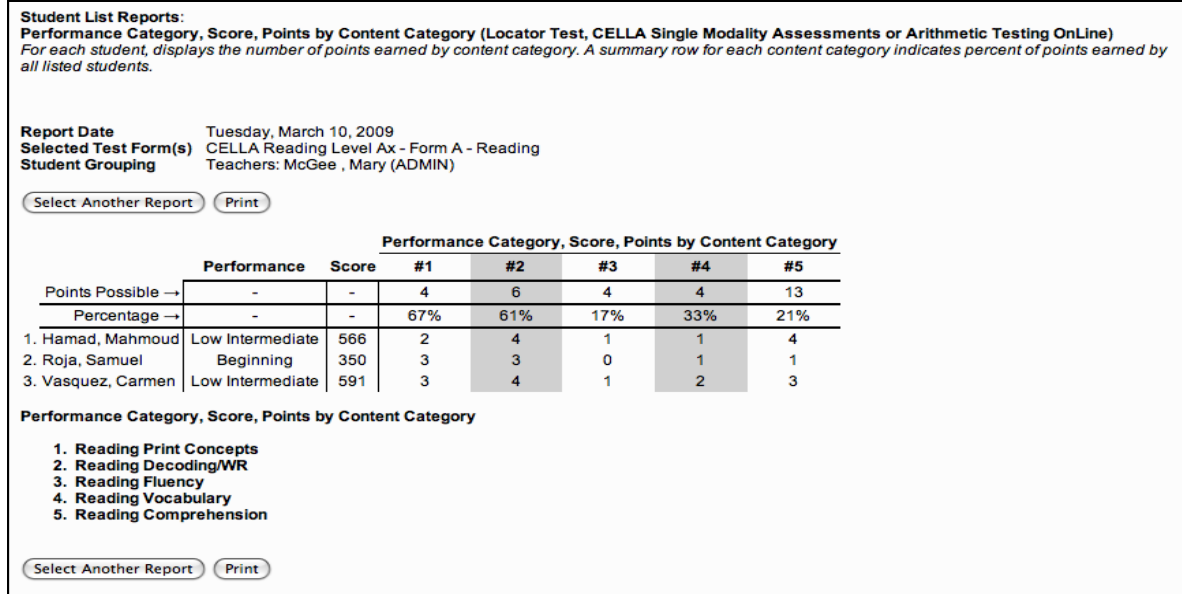

## **T. Multiple Scale Score Student List Report for Comprehensive CELLA**

Student list reports can also be generated for grades 2-12. Select Multiscale Report and follow the directions to build your report requirements.

Here is a sample of a student list report for **L/S D: Reading & Writing D:**

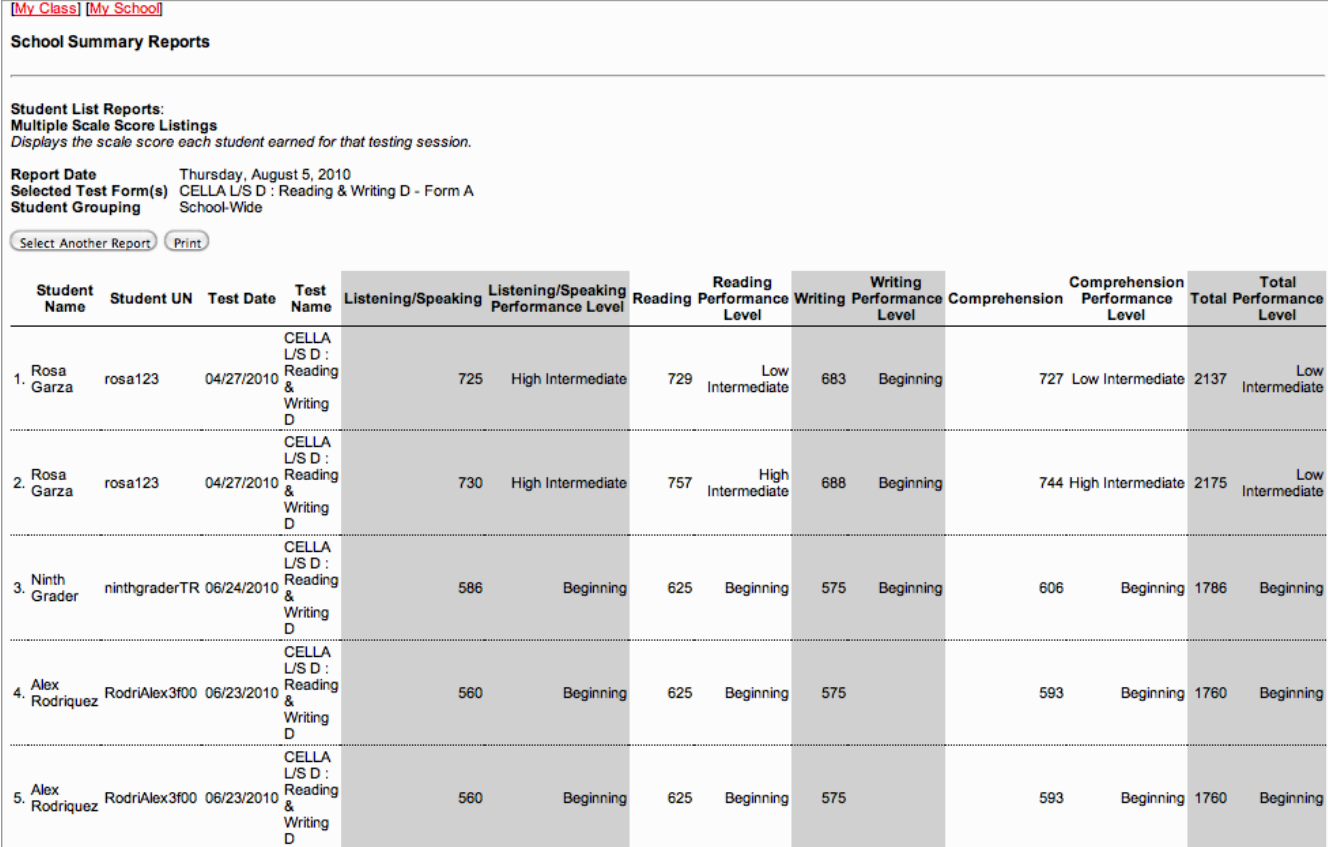

## **U. School Summary Reports**

For more samples school summary reports (aggregate and student list), plus information about how to read the reports, select the Training link in the green navigation bar on the AWSchoolTest website.

## **V. Test Assignment History Link on My Class page**

Accessible through the Test Assignment History link, this page provides a list of all the tests you have assigned to your students and when they were assigned. The "Details" column on the far right allows you to access more specific information.

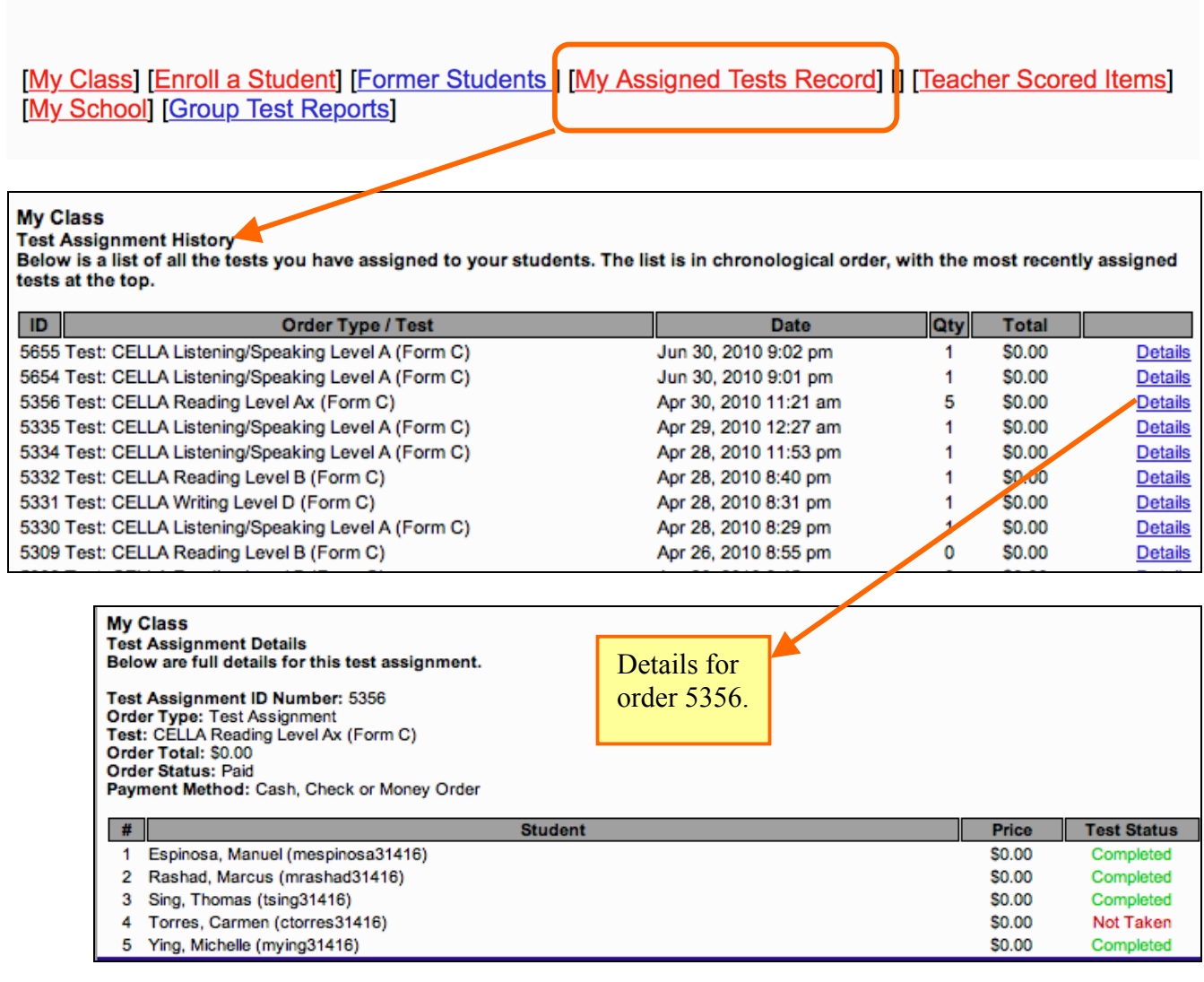

# **Student User Information**

Teachers should be aware of the screen views during a student test. To watch a student taking a test in real time, please go to the Training section of AWSchoolTest and select the video tutorials. Information about how to administer the test can be found in the Directions for Administration (DFA) for the particular test you are administering. This section will focus on what the student user will see and do. First, the student will access www.awschooltest.com

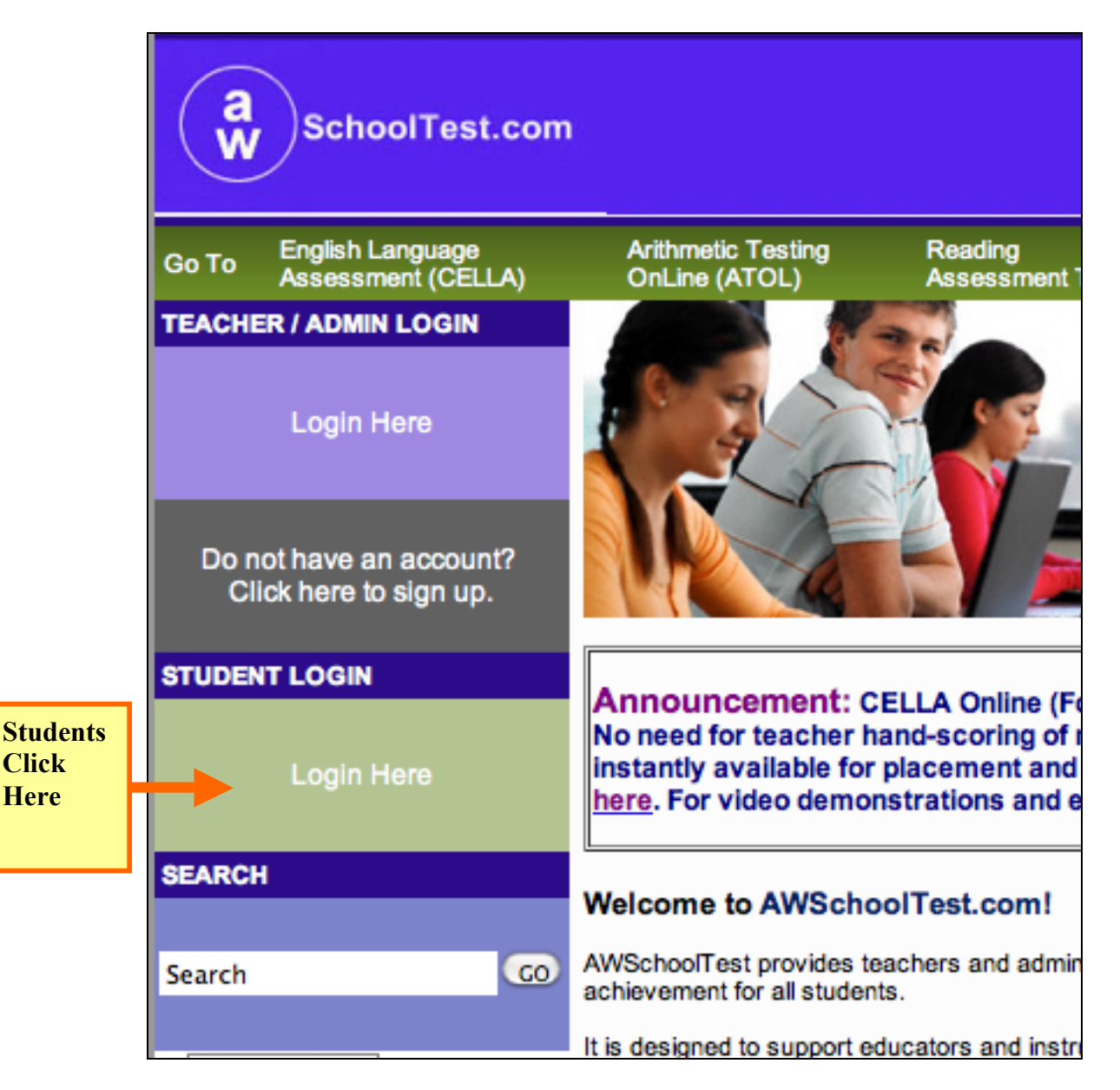

## **A. Student Login Information**

The student will login on the left side of the home page using the student username and password (assigned to him or her by the teacher or an administrator). Remember M-DCPS students will use their student identification number for their username AND password.

**STEP 1.** The student clicks on the "Login Here" link

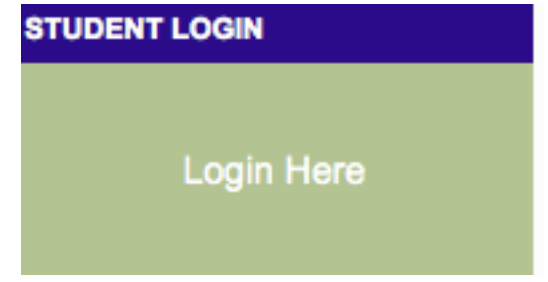

**STEP 2.** The student then enters his or her username, password, and clicks login button.

Here is what the Student Login page looks like.

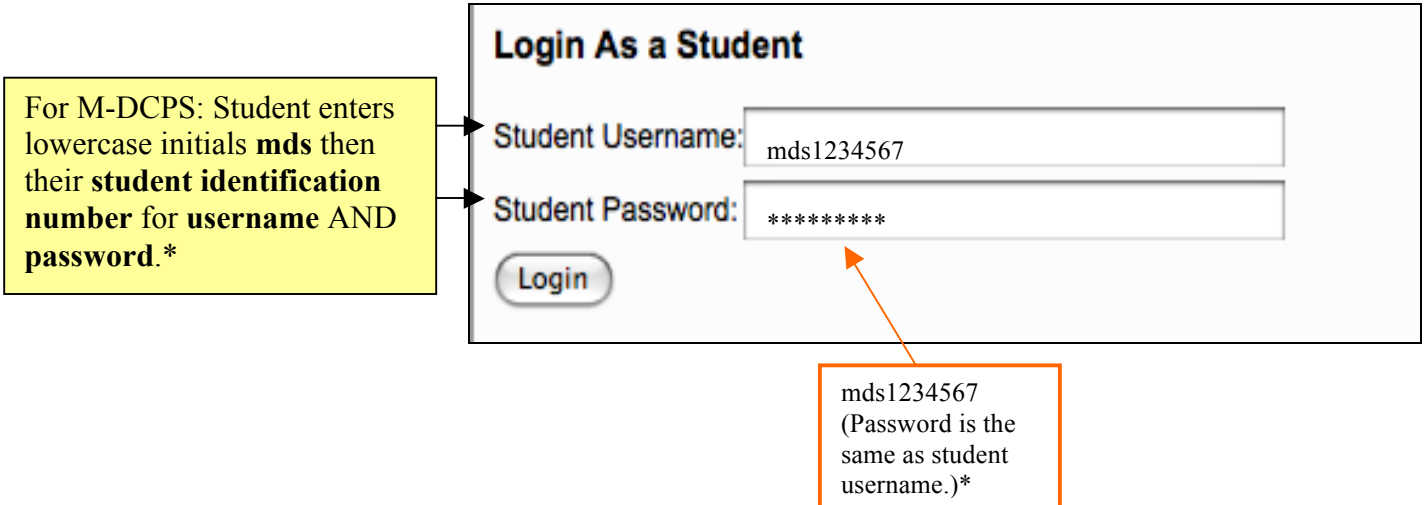

\* Guidelines for student usernames and passwords were developed by M-DCPS.

## **B. Student Welcome Page**

Once the student is logged in, he or she will be on his or her own **Student Welcome** page. The student's name is at the top, along with a list of the tests the student needs to take and any tests he or she has completed.

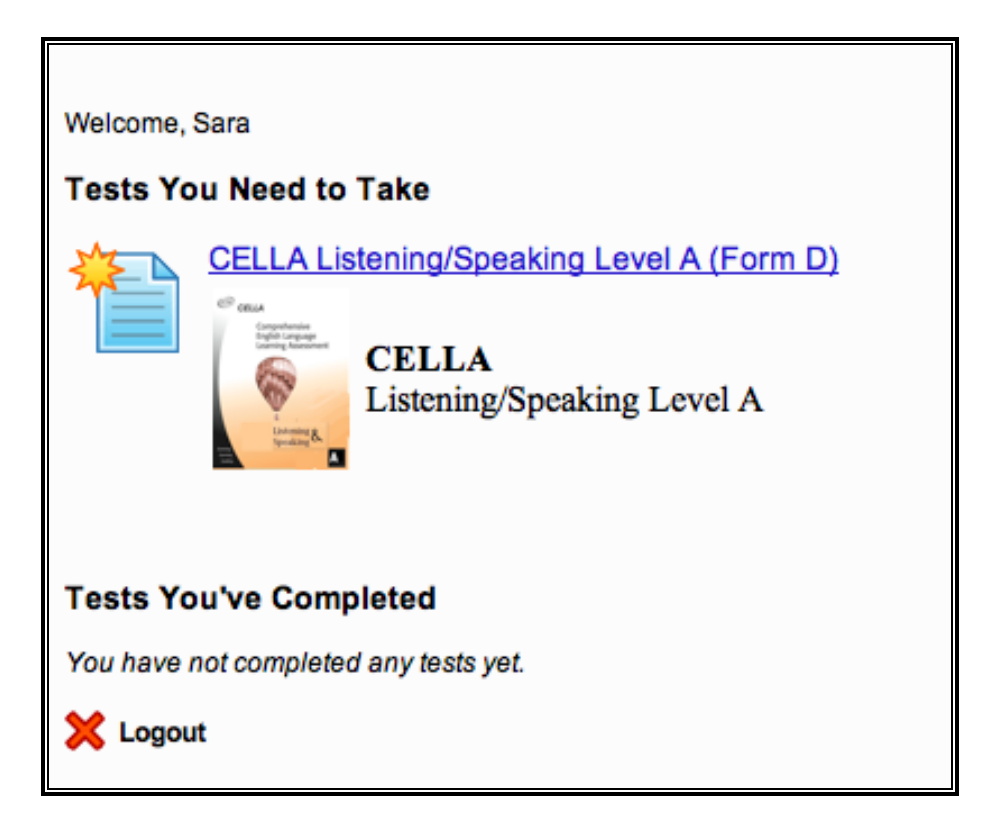

# **C. Student Directions for the Test**

This is an example of the first page of the general directions for students in grades 2-12. Students in grades K and 1 have a more simplified version. All directions (plus a teacher script) are reproduced in the test's **Direction for Administration** (DFA).

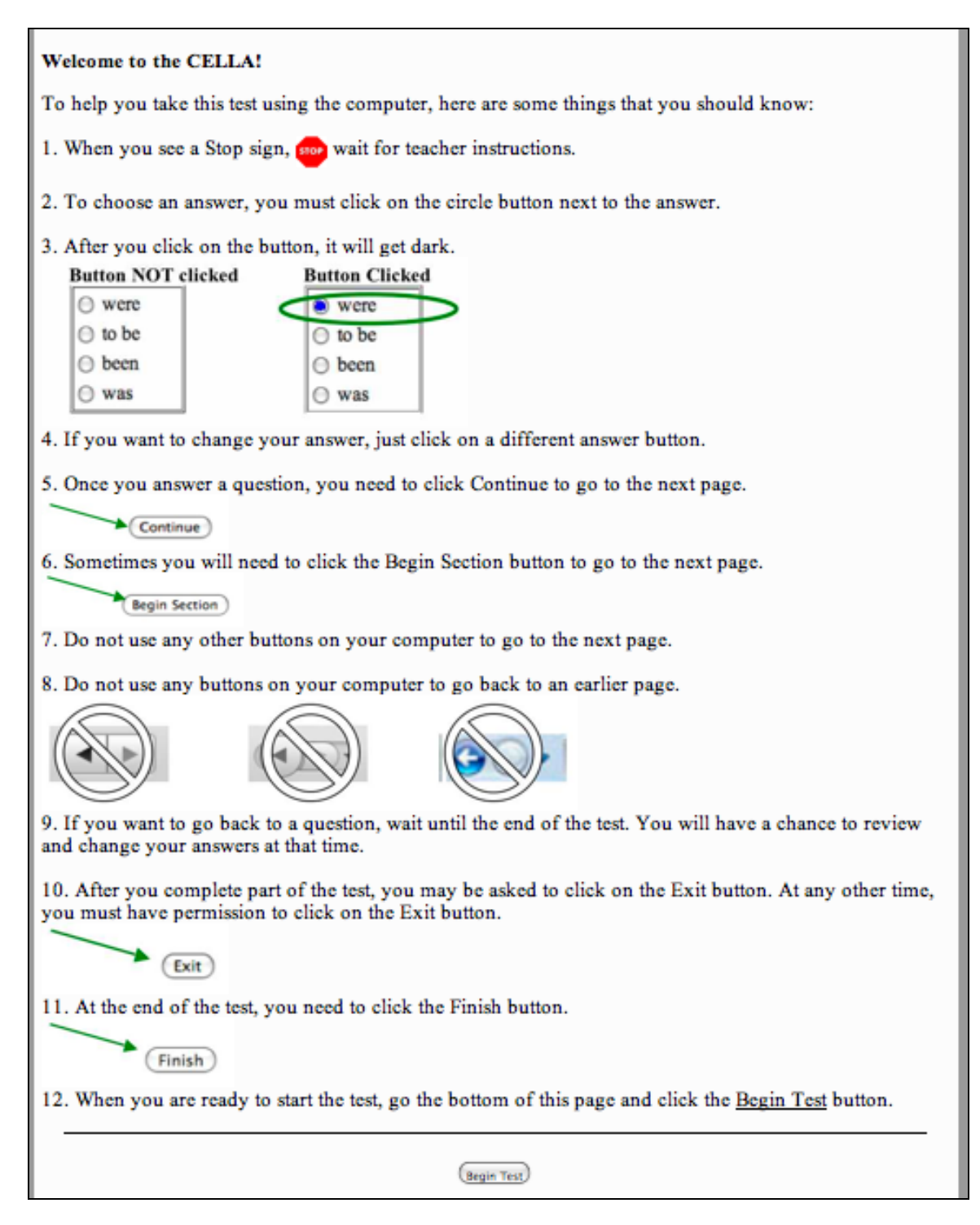

## **D. Student Finishes Test**

Once this last section is completed, the student will have a chance to review his/her answers. Directions for how to use the review section are located in the DFA. Note that for some questions the audio has a limited number of times that it can be played (per test requirements). If the audio cannot be accessed, it is because there are no more chances to listen to that question. When the student has finished the test, even if the teacher hasn't entered the teacher scored items into the system, make sure that the student clicks the **Finish** button on the bottom of the **Review Answers** page.

Example of the Student Directions for Reviewing Answers

#### **CELLA L/S B: Reading & Writing B: Review Responses**

The next page shows a list of all of the test questions with your answers. For each question there are some key words to help you remember the question. If the question was left blank, it will be highlighted in yellow. You can review the question and keep or change your answer. Just click on the pencil  $\mathcal{L}$  next to the question.

If you want to change your answer, just click on the correct button. When you are happy with your answer, click on the Continue button and it will bring you back to the Review Answers page. You can continue reviewing and changing answers until you are happy with all of your answers. When you are finished reviewing your answers, click the Finish button at the bottom of the page.

(Continue)

Example of Section from the Review Answers page:

Note that the yellow highlighted questions, #4 and #5, indicate that student left those blank. The student can go back and try to answer them by clicking on the pencil next to each question.

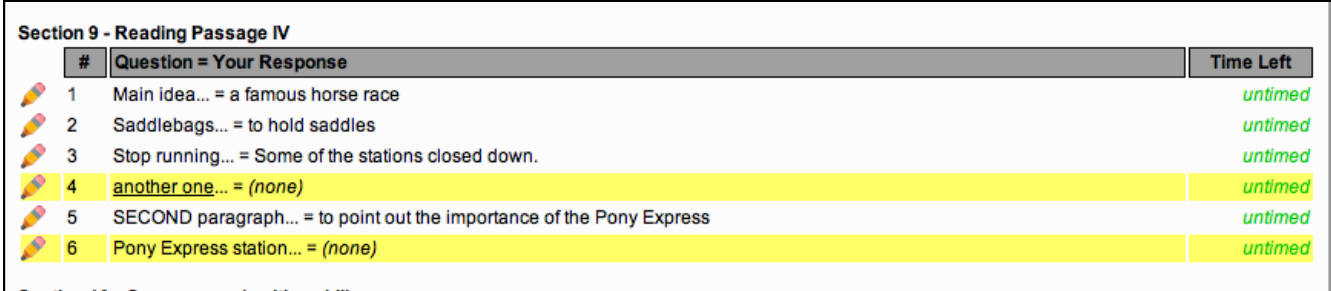

Example of the end of the Review Section: Make sure that the students click the Finish button!!

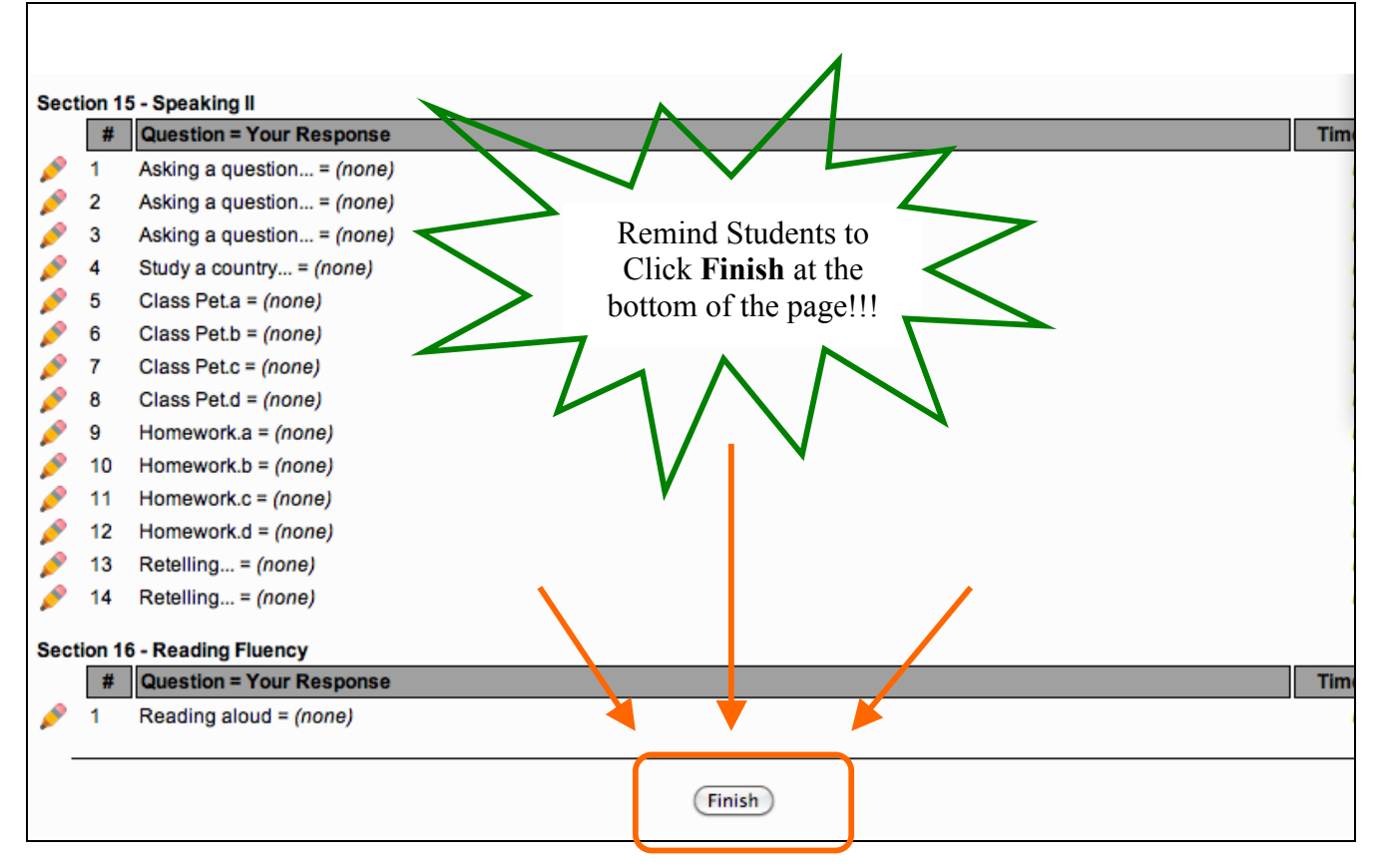

### Once the **Finish** button is clicked the Student will see this page:

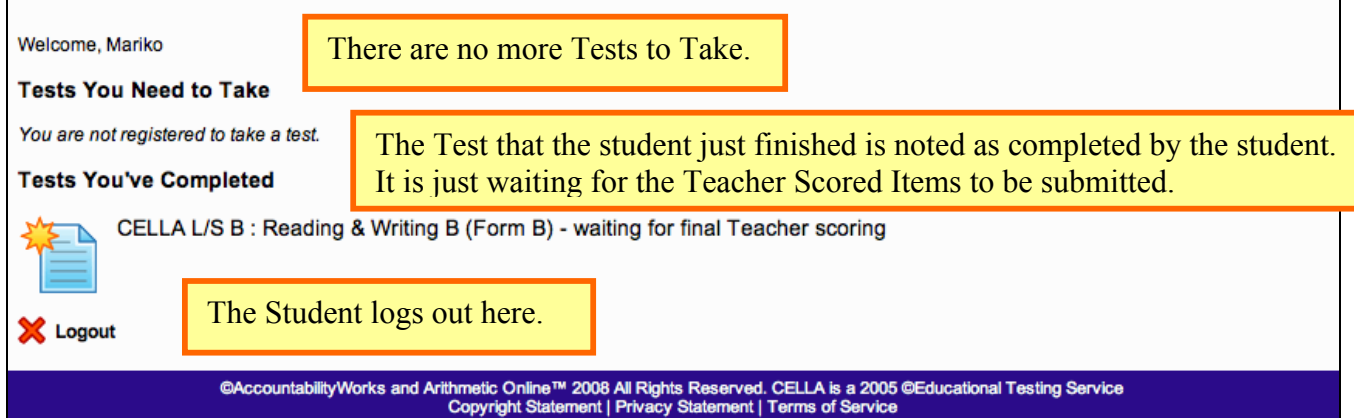

## **E. Student Test: Sample Answer Buttons**

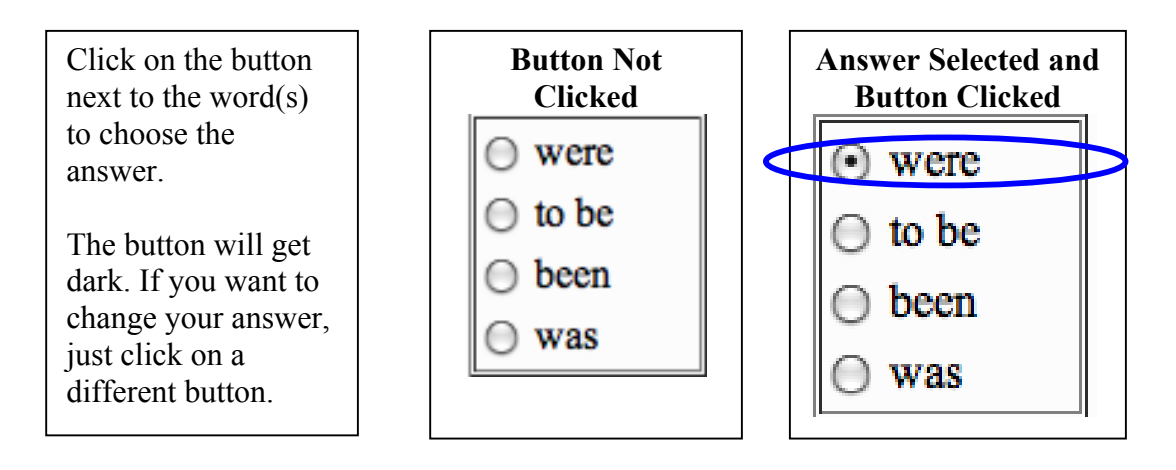

## **F. Student Test: Audio Play Buttons**

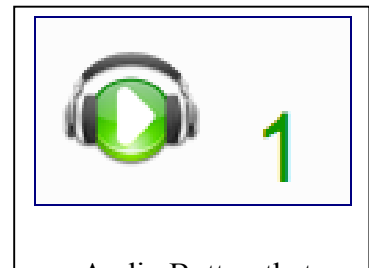

Audio Button that can be played **one**  more time.

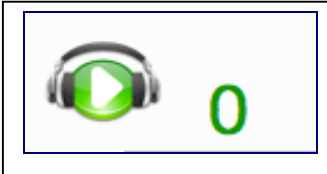

Audio Button that cannot be played any more times.

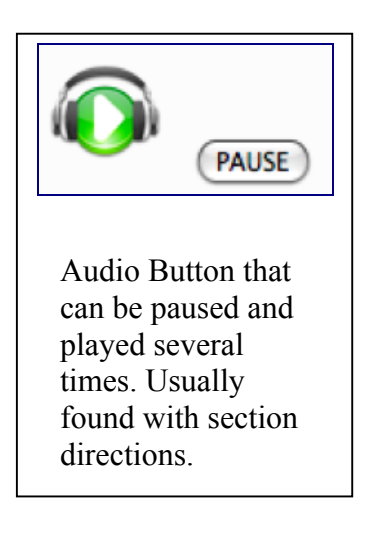

## **G. Student Test: Additional Buttons**

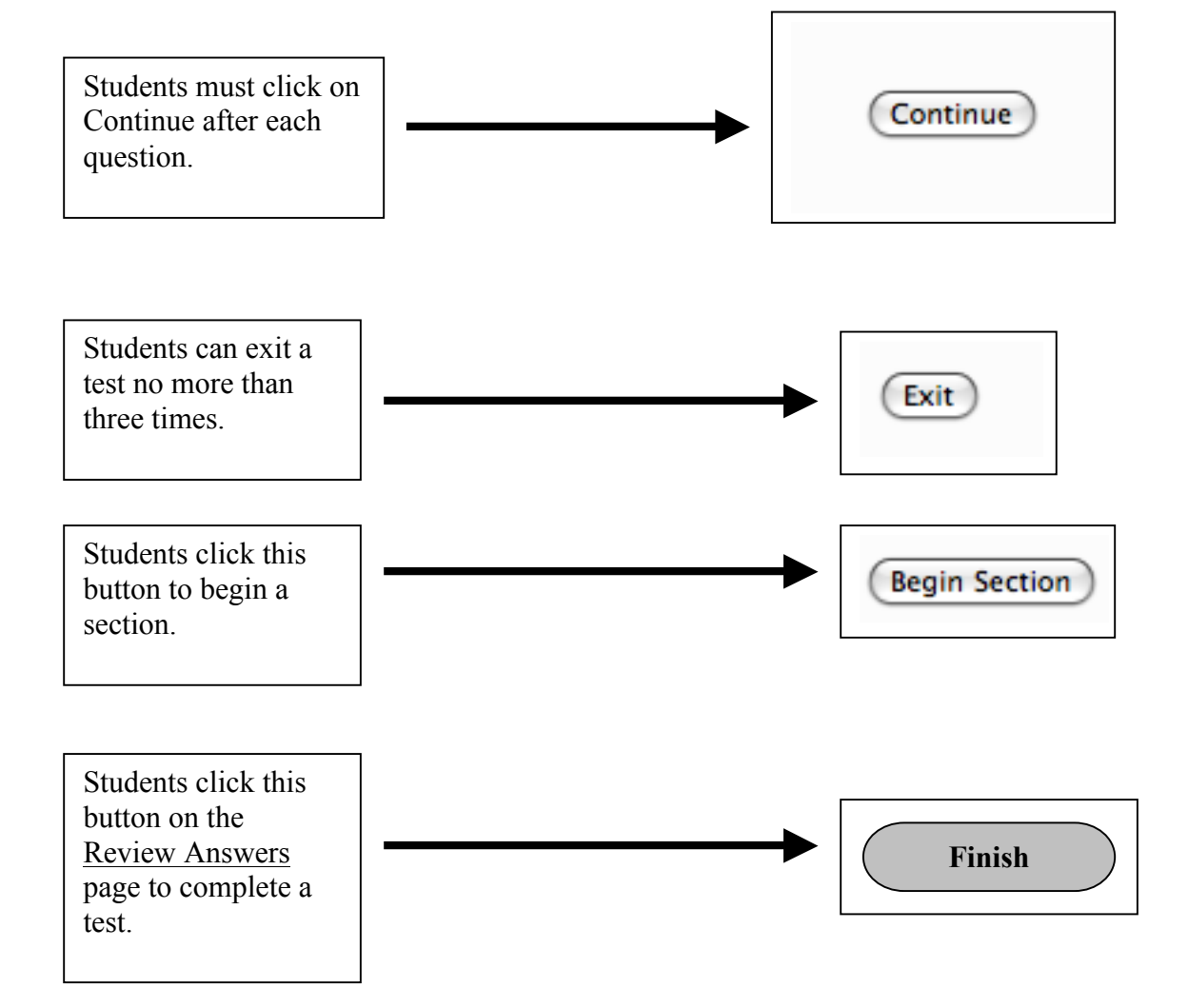